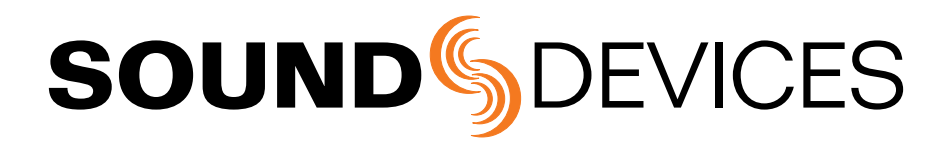

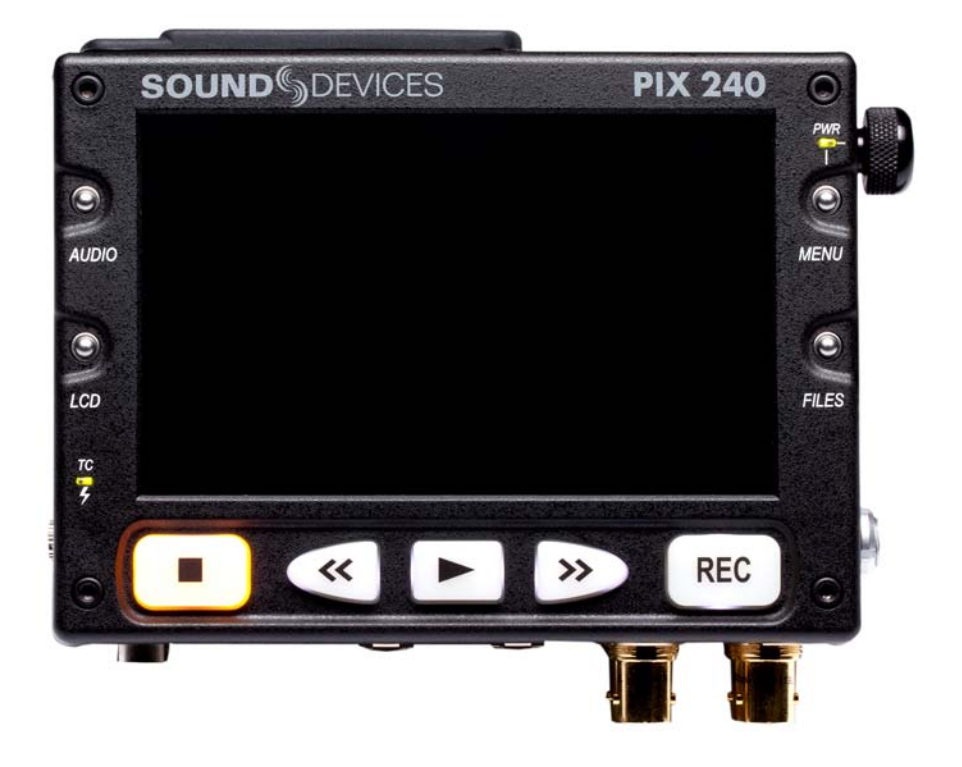

# PIX 220 & PIX 240

# **User Guide and Technical Information**

**Firmware rev. 1.03**

**Sound Devices, LLC 300 Wengel Drive • Reedsburg, WI • USA +1 (608) 524-0625 • fax: +1 (608) 524-0655 Toll-Free: (800) 505-0625 www.sounddevices.com support@sounddevices.com**

 $\equiv$ 

# **Table of Contents**

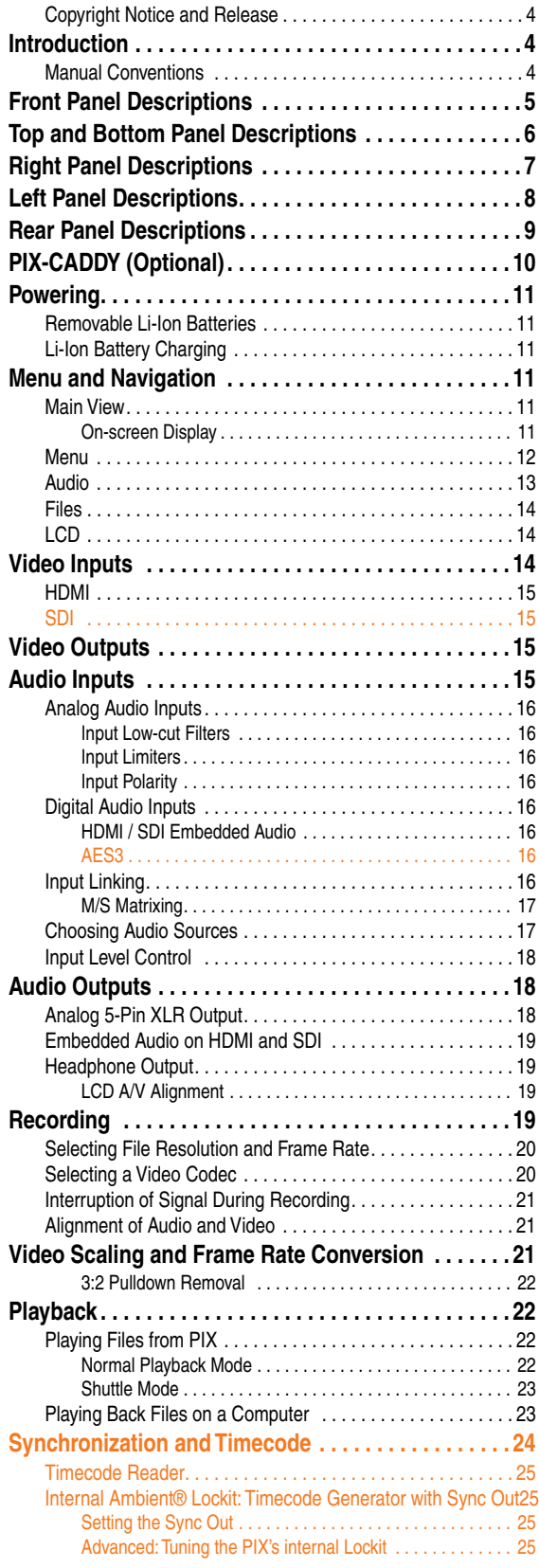

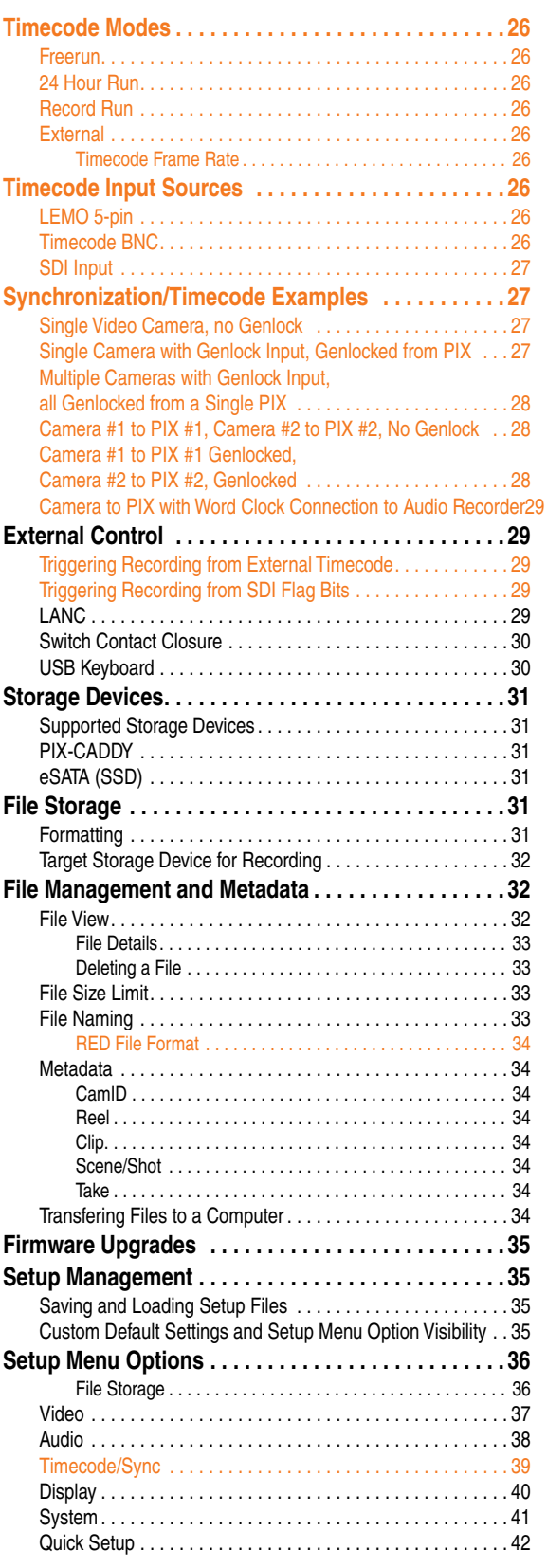

<span id="page-3-0"></span>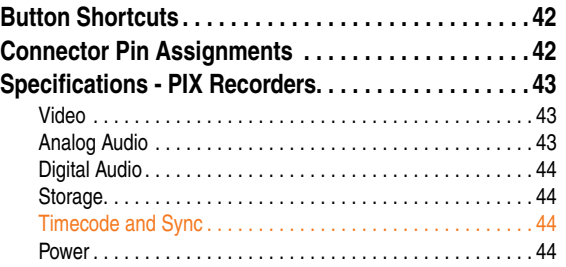

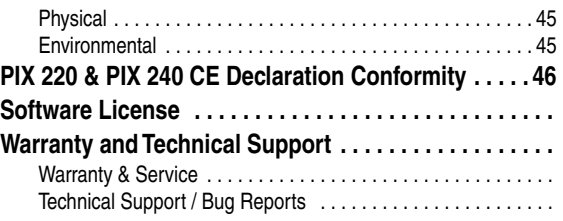

# **Copyright Notice and Release**

All rights reserved. No part of this publication may be reproduced, stored in a retrieval system, or transmitted in any form or by any means, electronic, mechanical, photocopying, recording, or otherwise, without the expressed written permission of SOUND DEVICES, LLC. SOUND DEVICES is not responsible for any use of this information.

SOUND DEVICES, LLC shall not be liable to the purchaser of this product or third parties for damages, losses, costs, or expenses incurred by purchaser or third parties as a result of: accident, misuse, or abuse of this product or unauthorized modifications, repairs, or alterations to this product, or failure to strictly comply with SOUND DEVICES, LLC's operating and installation instructions.

Microsoft Windows is a registered trademark of Microsoft Corporation. Macintosh, OSX, and ProRes are registered trademarks of Apple, Inc. DNxHD is a registered trademark of Avid, Inc. Other product and company names mentioned herein may be the trademarks of their respective owners.

PIX 220, PIX 240, and the sound waves logo are registered trademarks of Sound Devices, LLC.

# **Introduction**

The PIX 220 and PIX 240 are highly advanced video recorders which can record digital video signals from SDI or HDMI sources to a Solid-State Drive (SSD) or CompactFlash (CF) card. These recorders can also record very high quality audio simultaneously with the video to industry-standard Quicktime (.mov) files. Quicktime files can be edited with all major video editing programs.

The PIX recorders compress the incoming video signals using the popular Apple ProRes or Avid DNxHD codecs at up to 10 bit, 4:2:2 sampling. Both codecs offer excellent video quality in a "ready to edit" file, not requiring transcoding while importing video.

The PIX 240 features both SDI and HDMI inputs and outputs. The PIX 220 has HDMI input and output only. The PIX 240 offers a full built-in Ambient® Lockit Timecode Generator/Reader, AES/EBU audio inputs, and provisions to connect to an external, stand-alone eSATA hard drive.

### **Manual Conventions**

This documentation addresses both the PIX 220 and PIX 240 video recorders. Several formatting features have been included to make navigating the guide easier.

- Lighter (orange) text indicates information that applies only to the PIX 240.
- Setup Menu items are indicated with this text: **Menu Category Parameter**, where the menu category is one of the items in the list displayed when the Menu button is pushed, and the parameter is an item in the list displayed when that category is selected (by pushing in on the Control Knob).
- Terms that refer to specific controls or functions (such as Control Knob, Menu Button, Setup Menu, etc) are capitalized. These terms are described elsewhere in this user guide (see the Panel Descriptions section).
- *Blue italicized* text references sections of the user guide containing contextually relevant information.

# <span id="page-4-0"></span>**Front Panel Descriptions**

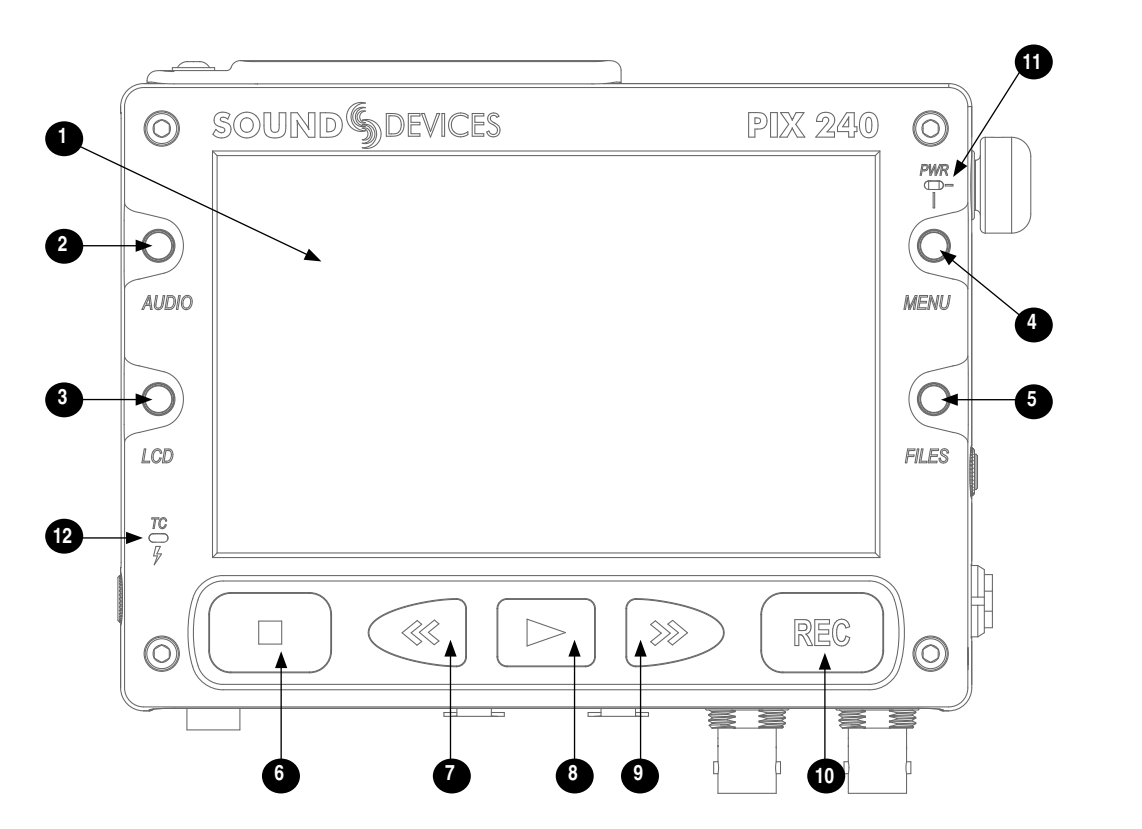

#### 1) LCD Display

Displays operating information when the On-Screen Display (OSD) is active (*[see](#page-10-1)  [On-Screen Display](#page-10-1)*), user interface, source video, and playback video. 5-inch display; 800x480 resolution.

#### 2) Audio Button

Displays the Audio View. From the Audio View, all audio inputs levels can be monitored and input levels can be controlled.

- 3) LCD Button Toggles the On Screen Display.
- 4) Menu Button Displays the Setup Menu.
- 5) Files Button Displays the File Browser Screen.

#### 6) Stop Button

Stops an active recording. Also stops video playback.

#### 7) Rewind Button

Pressing once during playback reverses playback at 2x realtime speed. Subsequent presses switch to 4x and 8x realtime speed. When playback is paused each press of the Rewind Button steps back one frame.

#### 8) Play Button

Plays the most recently recorded file when pressed. In the File List View, plays the selected video file from the File List. Pauses video during playback.

#### 9) Fast-Forward Button

Pressing once during playback increases playback speed to 2x realtime speed. Subsequent presses switch to 4x and 8x realtime speed. When playback is paused each press of the Fast-Forward Button steps forward one frame.

#### 10) Record Button

Begins recording. *Optional*: Splits the recording and begins writing a new file when pressed while recording. (**System Rec Button File Split**)

# **SOUNDSDEVICES**

<span id="page-5-0"></span>11) Power LED

Hold the Menu button down, then press the Control Knob to power on the unit.

#### 12) Time Code / Charge LED

*Flashing green*: Accurate timecode is maintained by internal Li-Ion battery. *Flashing amber*: battery charging. (Timecode display has precedence) *Alternating Amber / Green*: Fault with internal timecode battery. *Solid Red (when PIX is powered up)*: Timecode has been reset back to zero and needs to be re-jammed due to PIX power being off for more than 4 hours.

# **Top and Bottom Panel Descriptions**

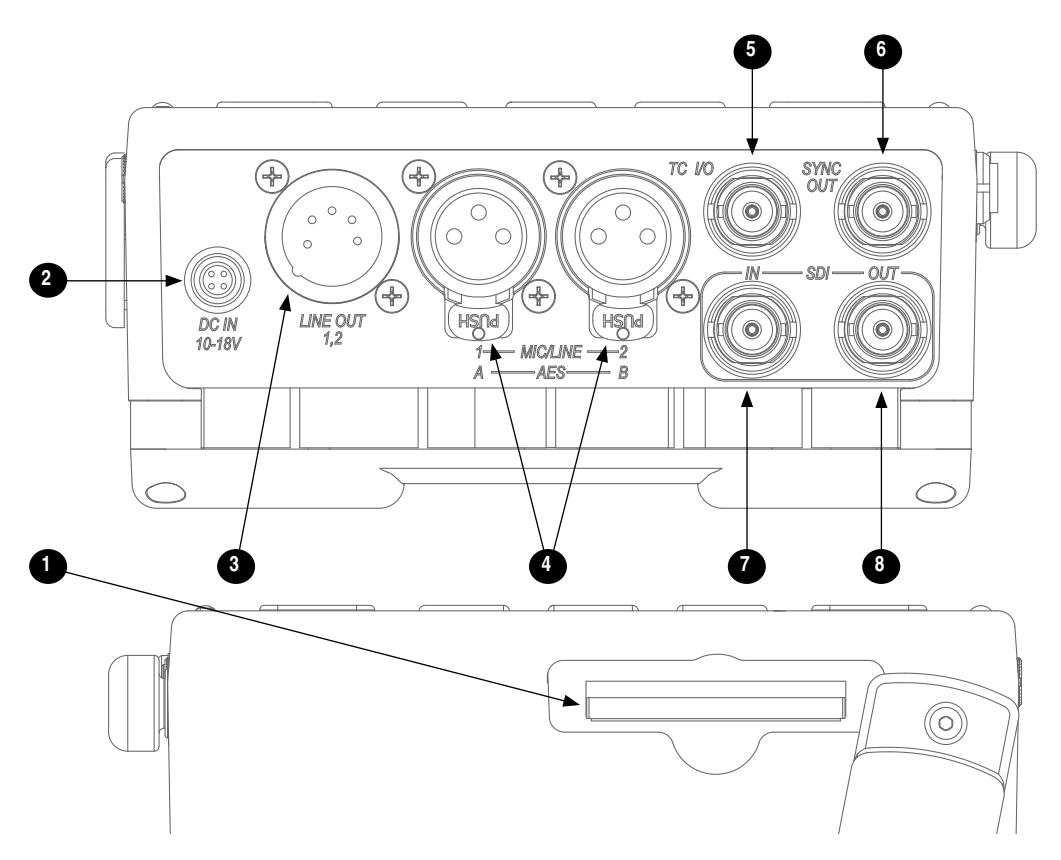

- 1) CompactFlash Slot Insert CompactFlash media with the label-side up. Visit *[www.sounddevices.com/](http://www.sounddevices.com/approved) [approved](http://www.sounddevices.com/approved)* for an up-to-date list of tested and approved cards.
- 2) External DC Input (Hirose 4-pin) Accepts 10–18 volts DC. Hirose 4-pin connector is wired pin-1 negative (-), pin-4 positive (+). Pin-2 (-) and pin-3 (+) must be connected in parallel to pins 1 and 4 respectively to charge attached Li-ion batteries. The included XL-WPH3 power

supply provides positive DC on pins 3 and 4 and negative DC on pins 1 and 2.

3) Audio Output - 5-pin XLR Two channels of active, balanced, linelevel output. Source selected in the Audio Menu.

#### 4) Audio Inputs - 3-pin XLR

Active, balanced, analog microphone or line level inputs. PIX 240 only: can be switched to accept AES digital input, channels.

### <span id="page-6-0"></span>5) Timecode BNC

Selectable timecode input or output. Configured with **Video Timecode/Sync Timecode BNC** menu item.

6) Sync Output BNC Selectable genlock or wordclock output. Configured with Setup Menu option **Timecode/Sync Sync Out**.

#### 7) SDI Input BNC

HD-SDI video input. Accepts SMPTE 292M (HD-SDI) signal with up to 8 channels of embedded audio.

#### 8) SDI Output BNC

HD-SDI video output. Outputs SMPTE 292M (HD-SDI) signal with up to 8 channels of embedded audio.

# **Right Panel Descriptions**

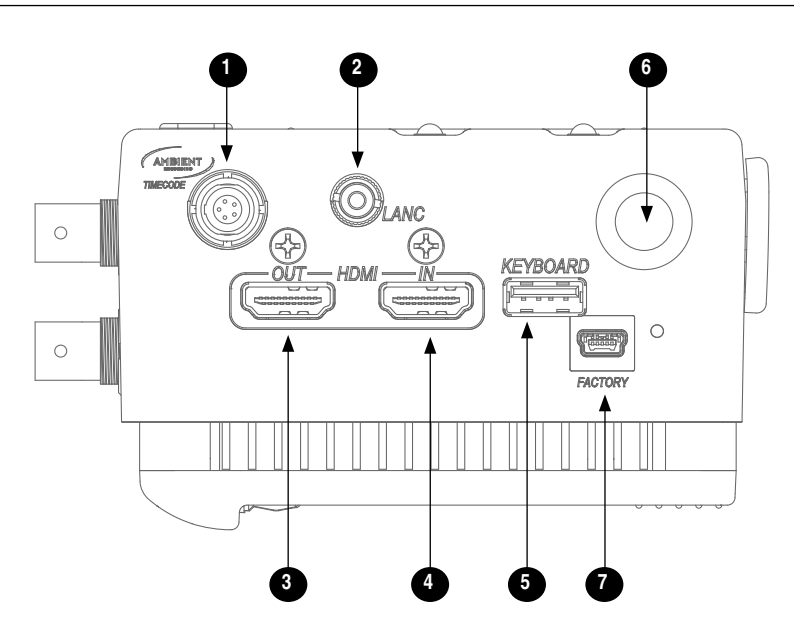

### 1) Time Code I/O LEMO-5

Time code input and output on 5-pin LEMO® connector.

#### 2) LANC - 2.5 mm

2.5 mm female connector for a standard LANC (Control-L) remote. Supports record start and stop. Can also be configured as a GPIO switch closure and used to drive an LED for record tally. *[See](#page-28-1)  [LANC](#page-28-1)*

#### 3) HDMI Output

Outputs HDMI video with up to 8 channels of embedded audio.

#### 4) HDMI Input

Accepts HDMI (1.4a) signal with two channels of embedded audio. The PIX

does not record or display content encoded with HDCP copy protection.

### 5) Keyboard - USB A

USB A female connector to connect a USB keyboard. Keyboards with integrated USB hubs are not compatible.

#### 6) Control Knob

The Control Knob can be both turned and pressed. Use the Control Knob to navigate between menu settings and to select menu items. Pressing during playback will toggle pause / play. Turning while playback is paused will step forward or backward by single frames.

#### 7) Factory Programming Port Factory use only. No user connection.

# **SOUNDSDEVICES**

# <span id="page-7-0"></span>**Left Panel Descriptions**

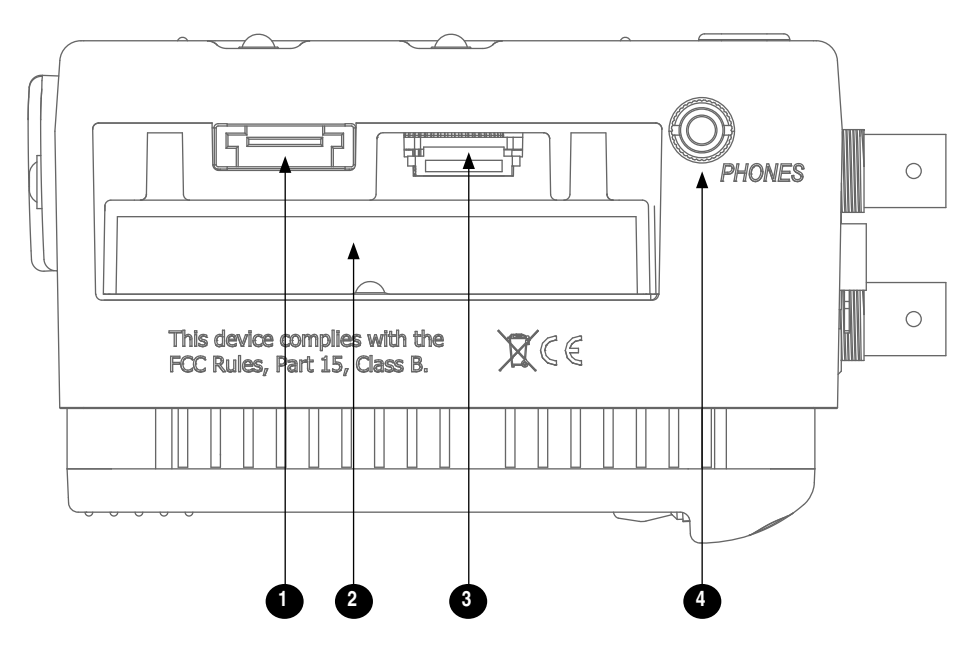

- 1) eSATAp External Drive Connector Connection for portable, bus-powered SSD drives. Also compatible with (nonpowered) eSATA to connect to large capacity drives. Visit *[www.sounddevices.com/](http://www.sounddevices.com/approved) [approved](http://www.sounddevices.com/approved)* for an up-to-date list of tested and approved storage devices.
- 2) SSD Drive Bay

Insert a 2.5-in SSD drive mounted to a PIX-CADDY into the SSD Drive Bay. When not in use, keep covered with the supplied rubber grommet. Drives can be hot-swapped if the drive is not being accessed for recording or playback.

- 3) SATA PIX-CADDY Connector High-reliability eSATAp connection designed to mate with the PIX-CADDY.
- 4) Headphone Output 3.5 mm TRS stereo headphone connector. Can drive headphones from 8 to 100 ohms to very high headphone levels. Headphone volume is controlled by holding down the AUDIO button and turning the Control Knob. Headphone source signal is changed by holding down the AUDIO Button and pressing the Control Knob.

# <span id="page-8-0"></span>**Rear Panel Descriptions**

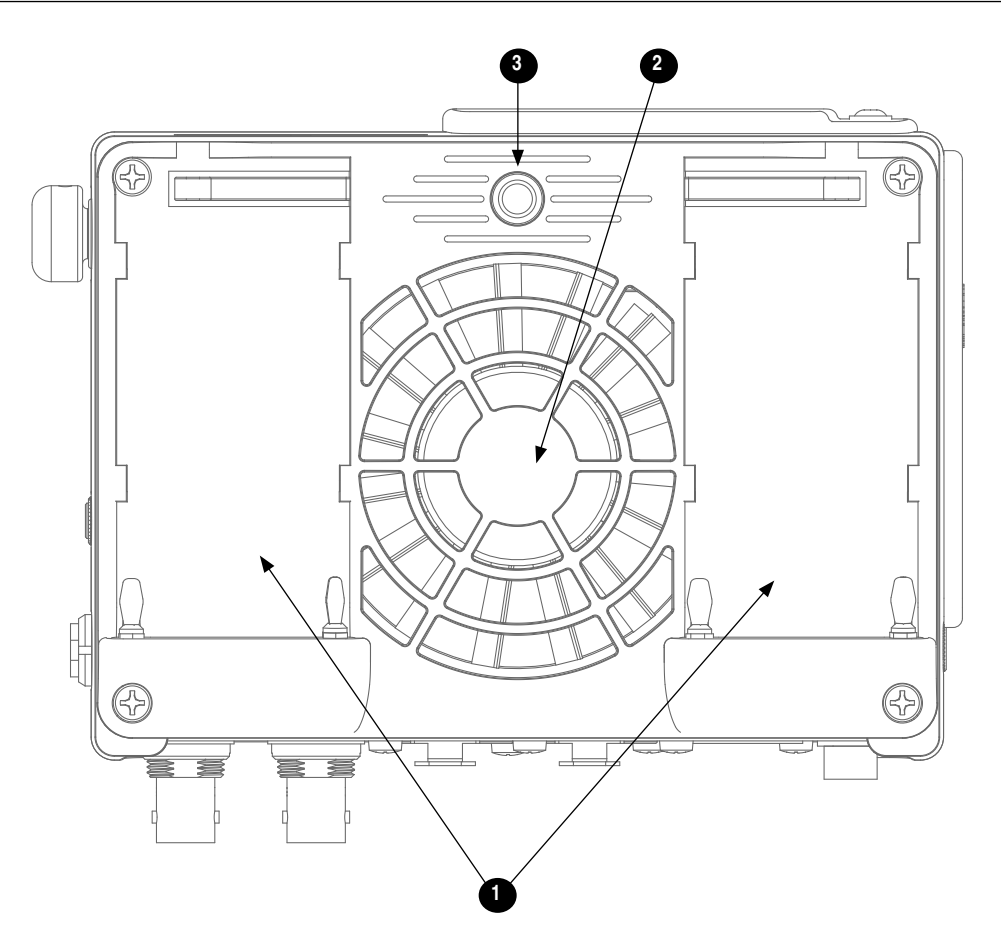

#### 1) Battery Mounts

Accepts Sony® InfoLithium L-Series batteries. Also accepts third party batteries compatible with the Sony mount.

#### 2) Fan

Whisper-quiet, low-speed, single, large diameter fan. Runs continuously.

3) Mounting Point -  $1/4$  - 20 Stainless-steel threaded attachment point.

# <span id="page-9-0"></span>**PIX-CADDY (Optional)**

The PIX-CADDY is a recommended accessory to record video files to SSD drives. When removed from a PIX 220 or PIX 240, PIX-CADDY operates as a high-speed drive interface to Mac OS and Windows computers.

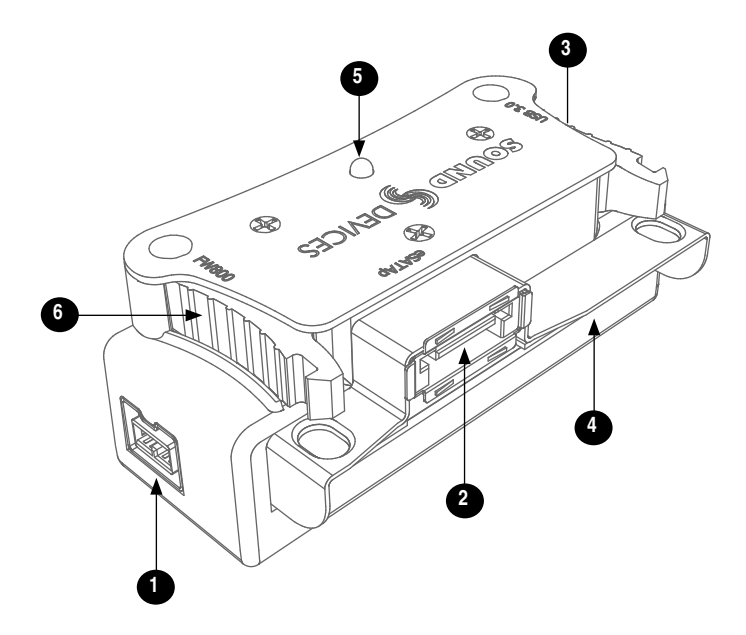

#### 1) FireWire 800

FireWire 800 or 400 (backward compatible). Requires a powered FireWire 800 or 400 port.

#### 2) eSATAp

High-speed data transfer over 5V eSATAp. Requires a 5V powered eSATAp port.

#### 3) USB 3.0

High-speed data transfer over USB 3.0 (backward compatible with USB 2.0).

#### 4) SSD Drive Slot

Connector for 2.5-inch SATA II (3.0 gb/s) SSD drives. Sound Devices maintains a list of tested and approved SSD drives for use with PIX video recorders. Visit *[www.sounddevices.com/approved](http://www.sounddevices.com/approved)* for an upto-date list of tested and approved SSD drives.

#### 5) Activity LED

Illuminates when recording, playing, reading, or writing to the attached SSD drive. Do not remove the caddy while the Activity LED is illuminated. *LED does not illuminate when connected to a computer's eSATA port.*

#### 6) Release Latches

Secures the PIX-CADDY to the recorder. Press both latches to remove the caddy assembly.

# <span id="page-10-0"></span>**Powering**

The PIX 220 and PIX 240 are powered from either removable, Li-ion rechargeable batteries or external DC. One or two removable 7.2 V Li-ion batteries can be mounted to the recorder and used as either primary or backup power. The PIX automatically chooses the power source based on the voltage level of the external power supply. If the external voltage falls below the level of attached Liion batteries, the unit will transition to Li-ion power. The transition between external and removable battery powering is seamless and has no affect on recording or playback operation.

### **Removable Li-Ion Batteries**

PIX recorders are compatible with Sony L-Series Li-ion rechargeable batteries. Several power capacities are available in this battery type, ranging from 1000 mAh to 7000 mAh. Larger amp-hour batteries provide more run-time.

One or two L-Series batteries can be attached to the rear panel. When two batteries are attached, they operate in parallel. A second battery increases run time and both batteries will drain evenly. Batteries can be hot-swapped for continuous recording.

When powered by the removable Li-ion battery the LCD displays the battery voltage of each battery. The nominal operating voltage for Li-ion batteries is 7.2 V, with operating voltages ranging between 6.8–8.5 V. When the total voltage drops to 6.9 V, the voltage display on the LCD will begin flashing red and the power LED will also flash red to warn that the battery is nearly depleted. When the voltage reaches 6.8 volts the recorder powers down—any recording in-process will automatically close (stop).

### **Li-Ion Battery Charging**

When power is supplied to the PIX recorder on pins  $1, 2$  (-), and pins  $3, 4$  (+) of the External DC Input and the PIX recorder is powered off, the recorder will charge attached Li-ion batteries. The included XL-WPH3 power supply will charge Li-ion batteries when the recorder is powered down.

The optional XL-AB accessory cable can be used to power a PIX recorder from an Anton Bauer D-Tap connector. The XL-AB will not charge attached Li-ion batteries. Make certain that the Anton Bauer battery can supply enough power for both camera and the PIX recorder.

# **Menu and Navigation**

### **Main View**

The Main View displays the live or playback video and the On-screen Display. the Main View is the default view which appears when no other views or menus are selected.

### <span id="page-10-1"></span>On-screen Display

The On-screen Display (OSD) provides information superimposed over the Main View. From the Main View, the LCD button will toggle the OSD on and off. Items included in the OSD are configured with the Setup Menu option **Display**. When factory settings are loaded from the **Quick Setup** menu item, all OSD items are shown.

<span id="page-11-0"></span>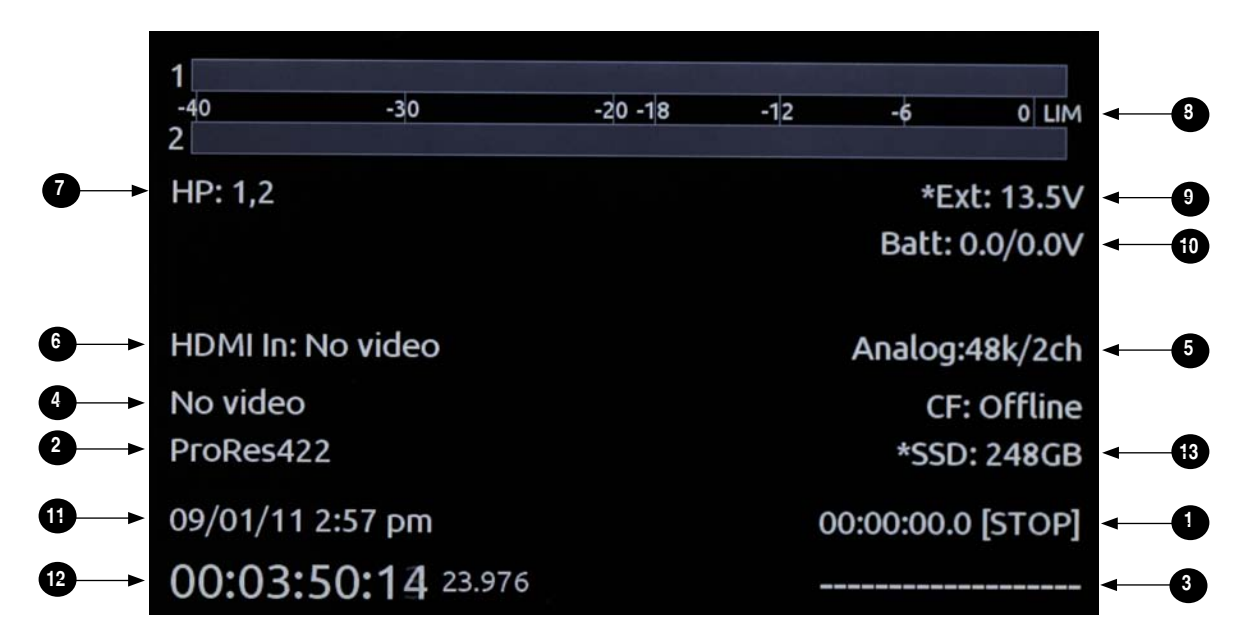

### On-screen Display Menu

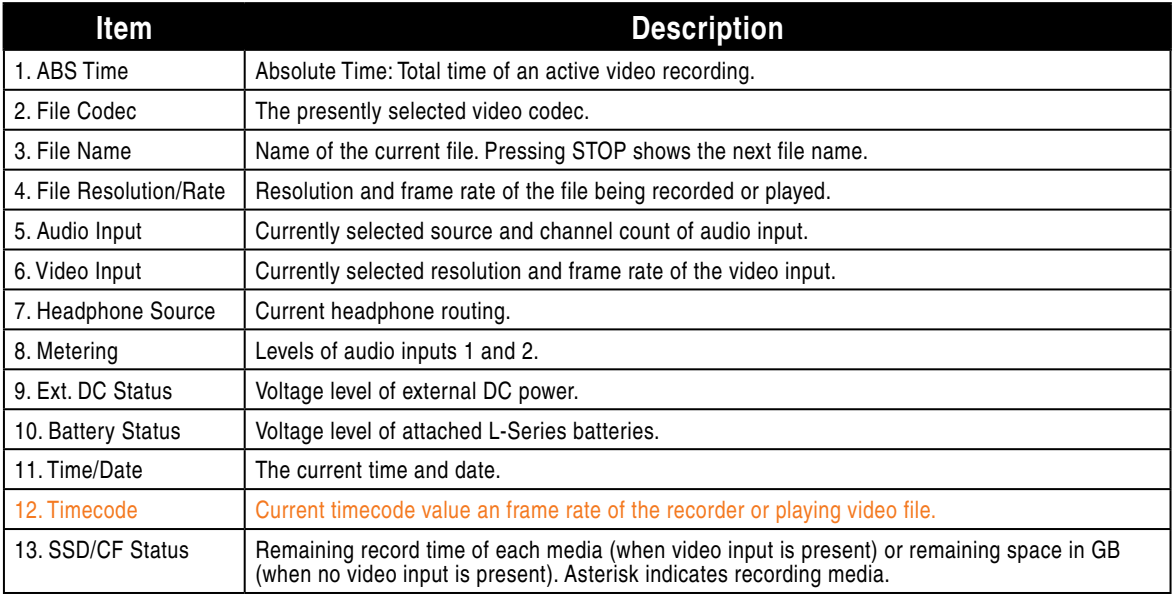

### **Menu**

Press the MENU button (keyboard: F1 or Menu button) to enter the Setup Menu. The Setup Menu controls settings for file storage, video, audio, time code/sync, system, and display. Navigate between menu items by turning the Control Knob and pressing it to select. When in a menu, press the MENU button to go back to the previous screen. *[See Setup Menu Options](#page-35-1)* for a complete list of all available options.

<span id="page-12-0"></span>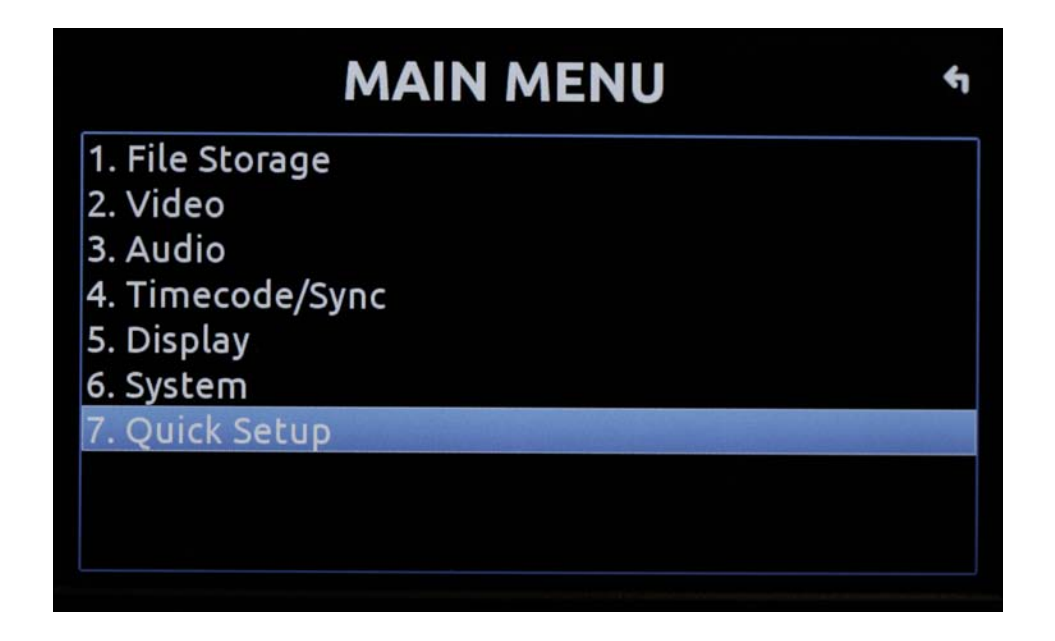

# **Audio**

Press the AUDIO button (keyboard: F3) to enter the Audio Metering and Gain control screen. From this screen, the level for all available audio inputs is controlled, including analog, digital, and embedded HDMI or SDI audio. Turn the Control Knob to select between audio tracks, press the Control Knob to select a track, then turn the Control Knob to adjust the input gain for that track. *[see Audio](#page-14-1)  [Inputs](#page-14-1)*

Press and hold the AUDIO button, and then turn the Control Knob to adjust the headphone level. Press and hold the AUDIO button, and then push the Control Knob to cycle through signal source for the headphones. *[see Audio Outputs](#page-17-1)*

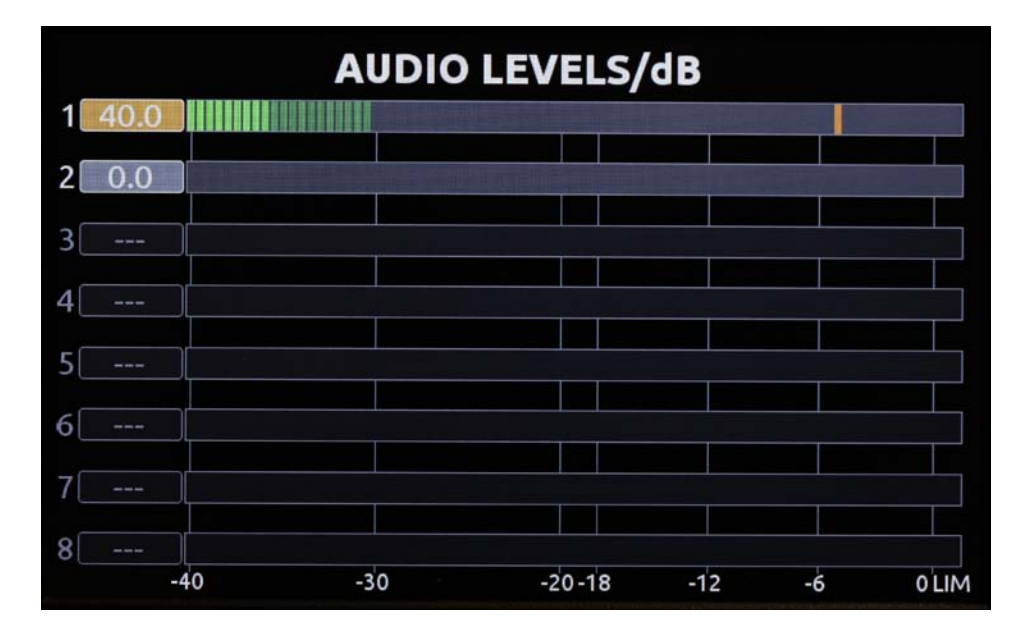

### <span id="page-13-0"></span>**Files**

Press the FILE button (keyboard: F2) to display the File List; A list of all of the files on the selected storage media. Turn the Control Knob to highlight a file. Press Play to start play back of the highlighted file. Press the Control Knob to view details of the highlighted file and to delete the file. The selected drive (SSD or CF) is displayed on the top of the screen.

To switch between viewing files on CF and SSD media, scroll to the top of the list until the yellow box appears with the text "View CF" or "View SSD". Push the Control Knob to access the File List for the selected media. *[see File Management](#page-31-1)*

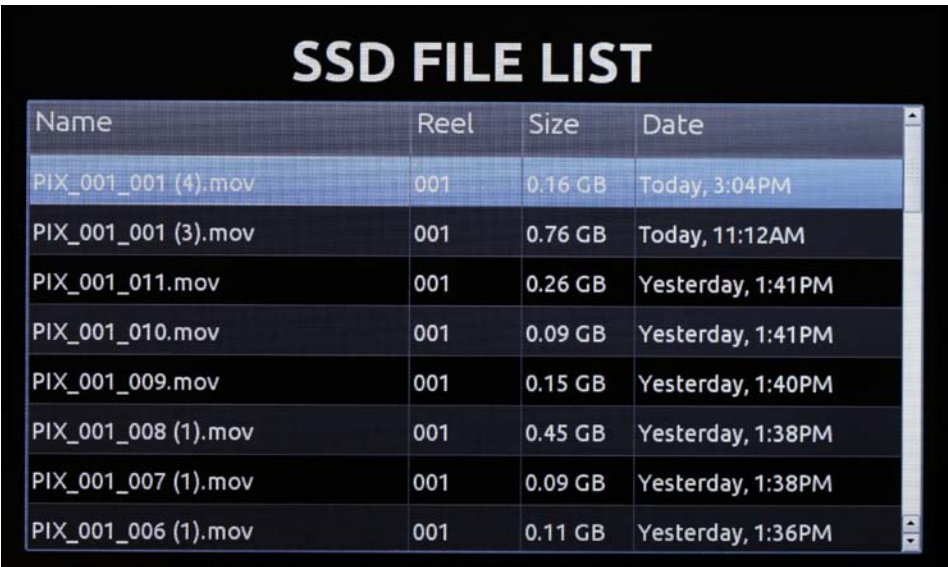

### **LCD**

From the Main View, the LCD button will toggle the On-Screen Display (OSD) on or off. From any other view, the LCD button will return to the Main View.

To adjust the brightness of the LCD display and illuminated transport buttons hold down the LCD button, then press the Control Knob. The Brightness Control Panel will appear. The Brightness Control Panel shows adjustments for the LCD brightness and the button backlight brightness. Turn the Control Knob to adjust the slider for the highlighted (yellow) parameter and push the Control Knob to select between the parameters.

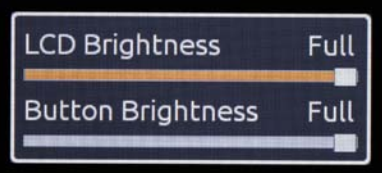

# **Video Inputs**

The PIX 240 accepts SDI or HDMI video; the PIX 220 only accepts HDMI video. Both recorders will accept either high-definition or standard-definition rates. Since the PIX recorders do not record

<span id="page-14-0"></span>standard-definition rates, if using these resolution/rates, they need to be up-converted to high-definition rates for recording.

*PIX recorders do not accept analog video signals. See the specifications section for a complete list of supported frame rates.* 

### **HDMI**

The PIX 220 and PIX 240 accept HDMI version 1.4a video and audio. Supported video resolutions and rates are listed in the specifications section. Both PIX recorders accept up to 10 bit, 4:2:2 video over HDMI. Two-channel digital audio embedded in the HDMI stream (32 kHz – 192 kHz) is always re-sampled to 48 kHz when connected to a PIX recorder.

*720p30/29.97, 720p25, and 720p24/23.976 are not supported on the HDMI input or the HDMI output.*

*HDCP copy protection prevents direct digital-to-digital copying of copyrighted material. Protected DVDs, Blue-Rays and streaming content with HDCP encryption is not valid content and will be ignored by the PIX recorder.*

### **SDI**

The SDI input on the PIX 240 accepts video with embedded audio (up to eight channels) and embedded SMPTE timecode. This connection accepts digital video at 10-bit, with 4:2:2 color sampling. Unlike the HDMI interface, which auto-negotiates rates between devices, what comes out of a camera's SDI output is received by the PIX recorder with no auto-negotiation or sample rate conversion. **The PIX 240 does not support 3G-SDI or dual-link HD-SDI.**

# **Video Outputs**

The video outputs on the PIX recorders contain incoming video when idle and while recording; during playback they contain the playback video. Both HDMI and SDI outputs are active simultaneously on the PIX 240. This allows for conversion from SDI-to-HDMI and HDMI-to-SDI. The video stream contains embedded audio (up to eight tracks) as defined by the Setup Menu option **Audio Audio Input**. Both the SDI and HDMI outputs contain the same embedded audio.

Except during playback, the resolution and frame rate of the output stream is configured in the Setup Menu option **Video File Resolution/Rate**. During playback, the resolution and frame rate of the output stream is determined by the playing video file.

The HDMI outputs of the PIX recorder use the HDMI 1.3a protocol.

# <span id="page-14-1"></span>**Audio Inputs**

The PIX recorders accept either two analog audio inputs on XLR connectors or two channels of embedded audio on the HDMI input. The PIX 240 also accepts up to 8 channels of embedded audio on the SDI input and the analog XLR inputs can be switched to accept four channels (two streams) of AES/EBU digital audio.

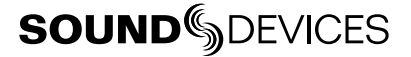

# <span id="page-15-0"></span>**Analog Audio Inputs**

PIX recorders have two high-performance analog audio inputs. These balanced inputs accept either mic- or line-level signals, and include high-pass filters, limiters, 48V phantom power, linking, and M/S matrixing.

#### Input Low-cut Filters

Setup Menu options: **Audio Analog 1 Low cut** and **Audio Analog 2 Low cut**.

Low-cut filters on analog inputs reduce sensitivity to low frequency signals (such as wind noise from a microphone). Signals below the selected frequency are attenuated. The amount of attenuation increases at lower frequencies according to the slope of the low-cut filter. The Setup Menu option **Audio Low cut Slope** allows adjustment of the slope for both analog inputs.

#### Input Limiters

#### Setup Menu option: **Audio Input Limiter (1,2)**.

Analog inputs incorporate an advanced, analog/DSP-controlled hybrid limiter to prevent input overload. In normal operation and with proper gain settings, the limiters should rarely engage. When activated, limiters prevent unusually high input signal levels from overloading the analog input stage of the preamp.

Limiting activity is indicated by a yellow segment on the right side of the audio meters (both in the Audio View and the Main View). When the yellow segment is visible, limiting is occurring. The Input Limiters are active for both mic- and line-level inputs. When inputs are linked, the limiters are linked.

#### Input Polarity

#### Setup Menu options: **Audio Analog 1 Polarity** and **Audio Analog 2 Polarity**.

Input Polarity inversion (sometimes referred as phase reverse) can be applied to either analog input. This can be used to rectify incorrectly wired balanced cables, to prevent signal cancellation when a source is dual-miked from opposite directions, or reverse left/right with MS microphone configurations.

### **Digital Audio Inputs**

The PIX 220 and PIX 240 accept digital audio from HDMI, SDI (PIX 240 only), and AES/EBU (PIX 240 only) inputs. All audio is sampled at 48 kHz.

#### HDMI / SDI Embedded Audio

The PIX 220 and PIX 240 accept two channels of embedded digital audio on the HDMI Video Input. The PIX 240 accepts up to 8 channels of digital audio on its SDI input.

#### AES3

The PIX 240 accepts AES3 (AES/EBU) digital signals with sampling rates from 32 kHz up to 192 kHz and bit depths up to 24-bits. Files recorded by the PIX 240 are uncompressed 24 bit, with sampling rates of 48 kHz. All digital signals connected to PIX are sampling rate converted to 48 kHz, including signals sent at 48 kHz.

### **Input Linking**

Setup Menu option: **Audio Input Linking**

<span id="page-16-0"></span>Inputs 1-2 can be linked together so that a gain adjustment to one channel will also affect the other (*[see Input Level Control](#page-17-2)*). When inputs 1-2 are linked, the limiters are also linked. 48V phantom power, analog low-cut, and analog polarity settings are set independently for each channel, even when inputs are linked.

Linked inputs are useful when the PIX is receiving a left/right stereo signal on inputs 1 and 2. Examples include stereo program from an external mixer, stereo program from a camera, and microphones oriented in a stereo configuration.

### M/S Matrixing

Mid-side (MS) matrixing is a method for processing audio signal from a cardioid microphone and a bidirectional microphone into a stereo signal. The cardioid microphone is the "mid" signal and connects to input 1, and the bidirectional microphone is the "side" signal and connects to input 2. The cardioid microphone is pointed at the sound source, and the bidirectional microphone is oriented sideways (positioned with its capsule as near as possible to the cardioid microphone's capsule). the following diagram shows the relative polar patterns of microphones in an M/S configuration.

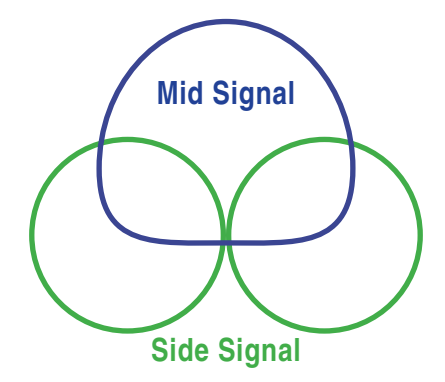

To produce a stereo signal from an M/S configuration, the signal from both microphones must be processed. The PIX recorder can perform this processing on inputs 1 and 2 when Setup Menu option **Audio Input Linking** is set to **1-2MS**.

### **Choosing Audio Sources**

The PIX recorders are capable of recording audio from the two analog audio inputs or digital sources (AES3 or video input). The Setup Menu option **Audio Audio Input** provides the following options for audio sources:

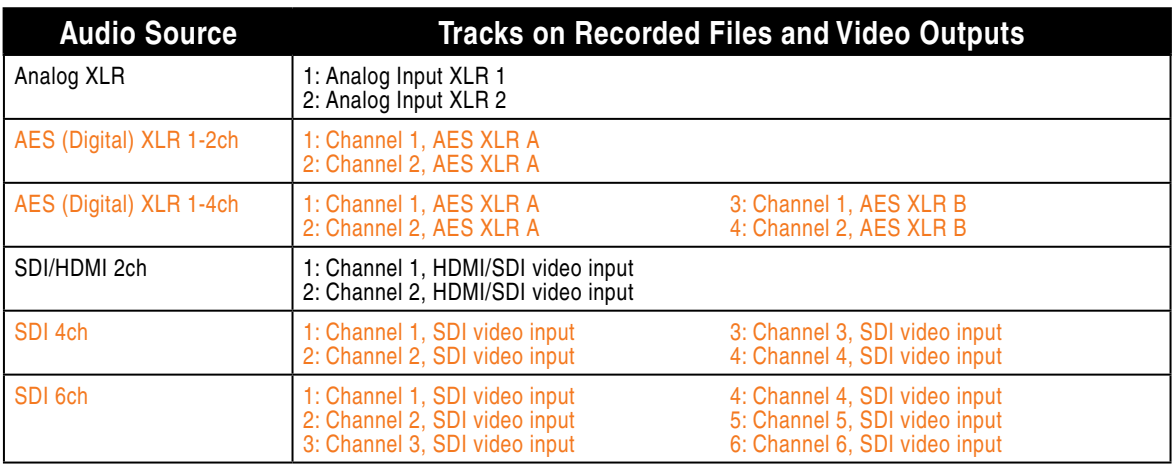

<span id="page-17-0"></span>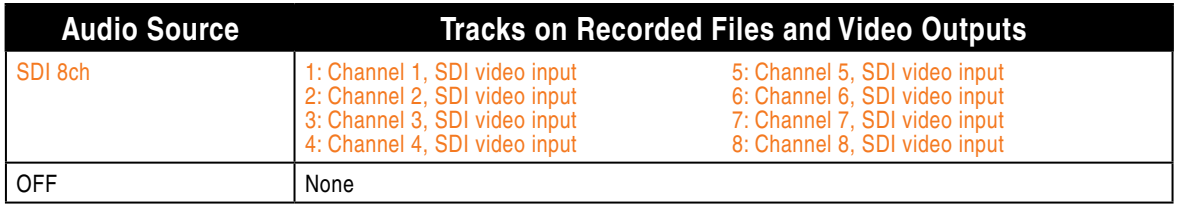

*The selected audio source is included in the HDMI and SDI streams on the Video Outputs of the PIX recorder. [See Audio Outputs](#page-17-1)*

### <span id="page-17-2"></span>**Input Level Control**

Input audio gain is adjusted with the Control Knob when in the Audio Menu. The Audio Menu is accessed by pushing the AUDIO Button. The audio channel highlighted yellow is controllable. Turning the Control Knob highlights a different audio input. To adjust the gain of an audio input:

1. Highlight the audio input.

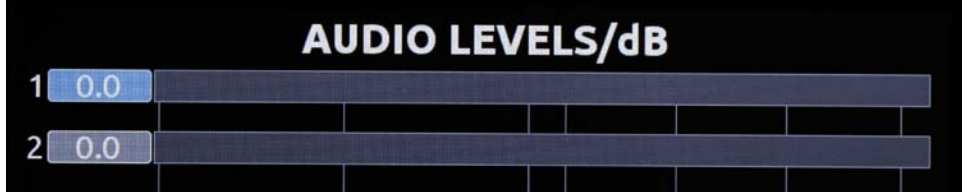

2. Push the Control Knob to enter gain adjustment mode (indicated by a blue highlight)

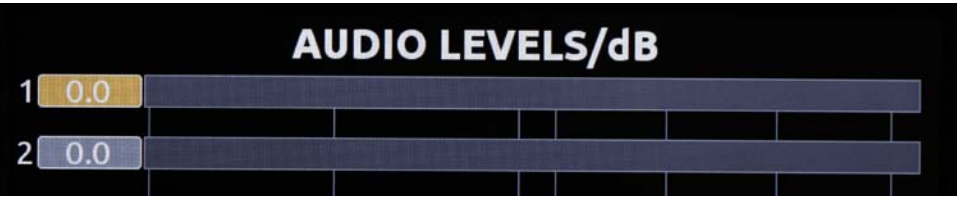

3. Turn the Control Knob to adjust the gain value up or down. This adjustment will affect gain in real time.

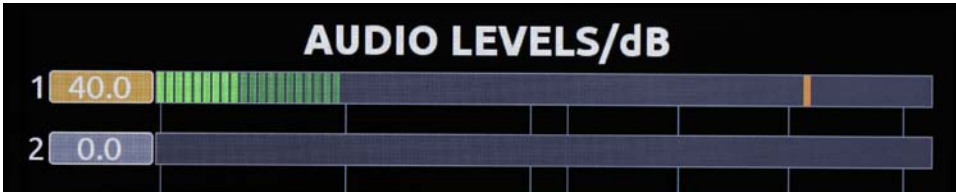

<span id="page-17-1"></span>4. Push the Control Knob to exit the gain control field.

# <span id="page-18-0"></span>**Audio Outputs**

### **Analog 5-Pin XLR Output**

The two analog outputs of the PIX recorder are active-balanced, line-level outputs (+18dBu max) on a single, 5-pin XLR connection. At factory default, the source of the analog Outputs is 1 and 2. This can be adjusted in the Setup Menu: **Audio Output Source - XLR**. The output level of each output can be attenuated (down to -20 dB) in the setup menu: **Audio Output XLR 1 Attenuation** and **Audio Output XLR 2 Attenuation**.

### **Embedded Audio on HDMI and SDI**

The Setup Menu parameter **Audio Audio Input** determines what signal is present on the HDMI and SDI output. This allows for replacement of audio coming in from a camera with audio connected to the recorder.

### **Headphone Output**

*The PIX recorder is capable of driving headphones to extremely high sound pressure levels. Hearing experts advise against exposure to high sound pressure levels for extended periods.*

The PIX recorder's headphone output is a flexible tool for monitoring audio in the field. The headphone level can be adjusted while in the Main View by pressing and holding the Audio button while turning the Control Knob.

To quickly select amongst headphone sources, Press and hold the Audio button an press the Control Knob to step through headphone source options. The Headphone Source can also be selected in the Setup Menu option **Audio Headphone Source**.

### LCD A/V Alignment

Audio signal is routed to the headphones in real time. The video displayed on the LCD is delayed slightly. When the Setup Menu option **Audio Headphone: LCD A/V Align** is set to **On**, the audio signal to the headphones will be delayed slightly to align with the video displayed on the LCD.

# **Recording**

With a valid video signal present at the input, pushing the REC button will start recording. When playing back a file, playback must be stopped before recording can begin.

Push the Stop button to stop the recording. While recording, the FF, RW, Play, and FILES buttons are disabled. During both recording and playback, the MENU and FILES buttons are locked out. When the Setup Menu option **System REC button File Split** is set to **On**, pushing the REC button during recording will begin a new file.

When recording, the REC button will illuminate red and the OSD Items Timecode, File Name, and ABS time turn red.

<span id="page-19-0"></span>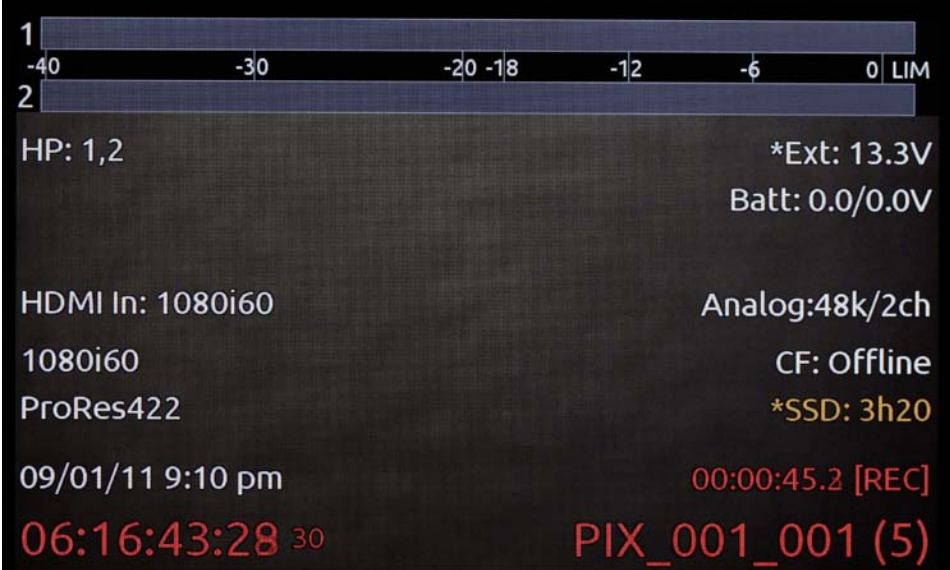

# **Selecting File Resolution and Frame Rate**

The PIX recorders can record video in numerous resolutions and frame rates. The Setup Menu option **Video File Resolution/Rate** sets the resolution and frame rate of recorded Quicktime files. This Setup Menu option also determines the resolution and frame rate of the live HDMI and SDI outputs signals, except during playback. The PIX recorder can record Quicktime files in the following resolutions and frame rates:

- 1080p30
- 1080p29.97
- $1080p25$
- 1080p24
- $1080p23.976$
- 1080i60
- 1080i59.94
- 1080i50
- 720p60
- 720p59.94
- 720p50
- 720p30
- 720p29.97
- 720p25
- 720p24
- 720p23.976

When Setup Menu option **Video File Resolution/Rate** is set to **Same as Video Input**, recorded Quicktime files and HDMI and SDI output signals will be of the same resolution and frame rate as the input video signal.

### **Selecting a Video Codec**

#### Setup Menu option: **Video Codec**.

PIX has two families of intra-frame, DCT based codecs available: Apple ProRes and Avid DNxHD, with four levels of data compression available for each. Both codecs are intermediate codecs that assist the editing process by eliminating the need to transcode video before importing into Final Cut (ProRes) or Avid (ProRes or DNxHD).

ProRes is a variable data rate codec; DNxHD is a fixed data rate codec. PIX recorders support all compression levels and bit rates of DNxHD and ProRes and automatically record the correct bit rate dependent upon the video input resolutions and frame rate. The data rates indicated in the Setup Menu item **Video Codec** indicate the maximum data rate at 1080p30.

*DNxHD 36 Mb/s only supports resolutions of* 

### <span id="page-20-0"></span>**Interruption of Signal During Recording**

In the event that video signal is lost (an unplugged HDMI or SDI cable, for example) during recording, the PIX recorder will pause the recording and wait for video signal to be re-initialized. If video signal is re-initialized within 10 seconds, the PIX recorder will begin recording again to a new file of the same name with an "A" appended to the end. Further interruptions of signal during that take will cause an alphabetic filename progression ("B", "C", etc).

### **Alignment of Audio and Video**

An advantage to recording audio on the PIX recorders along with the video is the elimination of audio/video sync problems in post. The PIX recorders have many options regarding audio sources along with the two options for video inputs, HDMI and SDI. Given this flexibility, care must still be taken to ensure good audio/video sync.

If recording camera audio embedded on HDMI or SDI, then the audio/video alignment will be excellent provided the alignment is proper on the camera.

If recording audio using the PIX analog inputs or AES inputs, then a delay may need to be dialed in. The reason for this is that some cameras have a delay of one or more frames from lens to SDI/HDMI output. The PIX recorder on the other hand has no appreciable delay between audio (analog or AES input) an video (SDI/HDMI input). This means that if the camera does have this delay, the audio will lead the video as recorded by the PIX recorder. This delay can be adjusted via the Audio, Input 1 Delay and Input 2 Delay menus. Note that on some cameras, the lens-to-SDI/HDMI delay changes with resolution/frame rate. The best practice is to test the audio/video sync using sticks on a test file for each camera resolution/frame rate to be used on a project before starting.

# **Video Scaling and Frame Rate Conversion**

PIX recorders feature powerful, hardware-based video scaling, frame rate conversion, and de-interlacing. This allows for converting the resolution and frame rate of video input to the recorded file and to the HDMI and SDI outputs in real time.

Video scaling and/or de-interlacing is active whenever the Setup Menu option **Video File Resolution/Rate** is set to something other than **Same as Video Input**. Any input signal can be converted to any resolution. When set to record progressive frames, the PIX recorders will convert incoming interlaced video to progressive frame video via its built-in, powerful, hardware-based de-interlacer. The PIX recorders will also convert progressive segmented frame (PsF) video to progressive video automatically if a progressive file (for instance 1080p30) is selected in **Video File Resolution/Rate** (If an interlaced file is selected, the PIX recorder will record PsF signal unaltered, but the file will be stamped as interlaced).

Frame rate conversion occurs whenever the frame rate of **Video File Resolution/Rate** differs from the frame rate of the input video signal. Frame rate conversion is achieved by appropriately duplicating or dropping frames. The PIX recorder will auto-sense between integer and non-integer frame rates (for instance 30 frames vs. 29.97 frames). The PIX will not frame rate convert between integer and non-integer values. For example, if the incoming video signal is 1080i59.94, it can be converted to 1080p29.97 or 720p59.94 but not 1080p30 or 720p60. The Setup Menu option **Video File Resolution/Rate** contains entries with a combination of integer and non-integer frame rates (such as 1080p30/29.97). When any of these options are selected, the PIX recorder will record in the indicated integer frame rate if the input video is an integer frame or record in the indicated non-integer frame rate if the input video is a non-integer frame rate.

<span id="page-21-0"></span>Not all frame rate conversions are visually desirable. When the OSD Item **File Resolution/Rate** is red, the conversion of the frame rate of the input video to the frame set by **Video File Resolution/ Rate** will contain a finite amount of motion judder. For example, if the incoming video is 720p60 and **Video <b>▶** File Resolution/Rate is set to 720p50, the cadence of dropped frames may be noticeable depending on the content. Conversions which are simply 1:2 or 2:1 (such as 1080i59.94 to 1080p29.97) introduce no motion judder. For these conversions, the OSD Item **File Resolution/Rate** stays white.

*When the input video signal is 720p24 or 720p23.976, up-, down-, and cross-conversion is not available.*

### 3:2 Pulldown Removal

Many cameras which shoot with a shutter speed of 24/23.976 frames per second will output signal on the HDMI or SDI output at 60i/59.94i. To achieve this, the camera performs a "3:2 pulldown" process. The 3:2 pulldown process splits each frame into 2 fields and duplicates a field periodically. The PIX recorders are capable of removing 3:2 pulldown from a 60i/59.94i signal and converting it back to 24/23.976 progressive frames per second in real-time. The PIX 3:2 removal process actively views video fields looking for duplicates. When these duplicates are sensed, then this cadence is locked in and the appropriate extra fields are removed. The process depends on motion in the incoming video. The OSD **File Resolution/Rate** changes from orange to white when this cadence is detected:

HDMI In: 1080i59.94 1080p23.976 ProRes422

HDMI In: 1080i59.94 1080p23.976 (3:2 pd) ProRes422

**Orange**: No 3:2 pulldown sensed in 60i/59.94i input signal. Input video is being converted to 24p/23.976p using a conversion process which drops frames and may introduce judder.

**White**: 3:2 pulldown sensed in 60i/59.94i input video signal. Input video signal is being converted to 24p/23.976p using 3:2 pulldown removal which recreates 24p/23.976p as it is captured from the camera's shutter.

# **Playback**

### **Playing Files from PIX**

The PIX recorder can play back any Quicktime file that it records. Playback is shown on the onboard LCD display and appears at both HDMI and SDI outputs. The PIX recorder will use a connected video source's clock for its playback clock. If no video source is present, PIX will use its built-in clock. The PIX recorder will always play the last recorded file when the Play  $(\blacktriangleright)$  button is pressed from the Main View. In the File View, pressing the Play  $(\blacktriangleright)$  button will play the currently selected file. Push the Stop  $(\blacksquare)$  button anytime to stop playback and exit Playback Mode.

#### Normal Playback Mode

Playing a file enters Normal Playback Mode; The Play  $(\blacktriangleright)$  button and the OSD Items **ABS Time**, **Timecode**, and **Filename** will be green to indicate this. Hold down the Fast Forward (**>>**) button during playback for 2x (double) speed playback. Hold down the Rewind (**<<**) button during playback for 2x (double) speed reverse playback. When Fast Forward (**>>**) or Rewind (**<<**) button is held <span id="page-22-0"></span>down for more than 5 seconds, playback will become 8x speed. Normal playback will resume when Fast Forward (**>>**) or Rewind (**<<**) is released.

Press the Play  $(\blacktriangleright)$  button again during playback to pause playback (The Play button will flash green). Turn the Control Knob while playback is paused to move forward or backward in single frame increments.

### Shuttle Mode

The PIX recorder is capable of various playback rates as well as reverse playback. These playback features are accessible from Shuttle Mode. Push the Control Knob while in Normal Playback Mode (playing or paused) to switch to Shuttle Mode in FFx1/2 mode. The OSD Items **ABS Time**, **Timecode**, and **Filename** will be blue to indicate Shuttle Mode. Turn the Control Knob to select among the available playback directions and rates. The following list defines the playback directions and rates available when turning the Control Knob in Shuttle Mode.

- $\bullet$  FF $\times$ 8
- $\bullet$  FFx7
- FFx6
- $\bullet$  FF $\times$ 5
- $\bullet$  FFx4
- FFx3 • FFx2
- FFx1
- **• FFx1/2 (Default when Jog Mode is entered)**
- $\bullet$  FF $x1/3$
- $\bullet$  FFx1/4
- $\bullet$  FFx1/5
- $\bullet$  FFx1/6
- $\bullet$  FF $\times$ 1/7  $\bullet$  FFx1/8
- $\bullet$  RWx1/8
- $RWx1/7$
- RWx1/6
- $\bullet$  RWx1/5
- RWx1/4
- $\bullet$  RWx1/3
- $\bullet$  RWx1/2 • RWx1
- RWx2
- RWx3
- RWx4
- RWx5
- RWx6
- RW<sub>x7</sub>
- RWx8

In Shuttle Mode, the playback direction and rate will be indicated on the LCD if **Display ABS Time** is set to **On**. The Fast Forward (**>>**) and Rewind (**<<**) buttons will illuminate independently to indicate the playback direction. Push the Control Knob while in Shuttle Mode to pause playback. Push the Play (▶) button while in Shuttle Mode to return to Normal Playback Mode.

### **Playing Back Files on a Computer**

Video files recorded with the Apple ProRes codec require Quicktime to be installed. Quicktime can be downloaded from *<http://www.apple.com/quicktime/download/>*. See *[http://software.sounddevices.com/](http://
software.sounddevices.com/Apple_ProRes_White_Paper_July_2009.pdf ) [Apple\\_ProRes\\_White\\_Paper\\_July\\_2009.pdf](http://
software.sounddevices.com/Apple_ProRes_White_Paper_July_2009.pdf )* for more detailed information about the ProRes codec.

Video files recorded with the Avid DNxHD codec require DNxHD drivers to be installed. Visit *[http://](http://www.avid.com/dnxhd) [www.avid.com/dnxhd](http://www.avid.com/dnxhd)* to download DNxHD drivers and for more detailed information about the DNxHD codec.

# <span id="page-23-0"></span>**Synchronization and Timecode**

Synchronization of video, audio, and associated timecode while recording video and audio has long been a problematic area. Situations where several cameras are used can complicate issues further. There may be sync issues between two (or more) cameras and/or between audio recorders because of a) offset and b) drift. In a production environment (during recording), offset and drift are both terms to describe a timing problem between the timecode signal from two or more audio or video recorders. In a post-production environment (a non-linear editor application), offset and drift are both terms to describe a timing problem between two or more audio or video files.

Offset (matching the beginning or "head" of a take) occurs because the beginning of takes are not aligned due to the absence or misuse of timecode. Drift (matching the end or "tail" of a take) occurs because different recorders (audio or camera) run at different rates - the beginning of files from each may have zero offset, but by the end they drift apart. The PIX 240 has been designed with these problems in mind and includes the most comprehensive and powerful synchronization features available in a portable recorder. These features can be used to alleviate or eliminate offset and drift problems in both production and post-production. While the PIX 240's design makes setting the parameters as easy as possible, a good understanding of synchronization is still necessary to properly operate the PIX 240 and ensure a trouble-free workflow.

In a camera, the shutter, video circuitry, audio sampling, and timecode all run off of one 'heartbeat' from its master internal clock. If this master clock is slightly fast, then the shutter, audio sampling, and timecode will be slightly fast, and if the master clock is a slightly slow, the shutter etc will be a bit slightly slow also.

When a PIX recorder's video input is connected via HDMI or SDI to the camera, this heartbeat is passed through the HDMI or SDI, and the PIX is synchronized to the camera's internal clock as well. The PIX video and audio circuitry is clocked off of this incoming video. The PIX recorder writes files based on this clock as well - each audio sample and video frame written out to the file is synchronized to the incoming video. This way, the PIX recorder is always completely in sync with the connected camera - there can never be any drift of audio or video between the camera and the PIX.

Drift problems in a workflow can arise when more than one camera is used on a shoot, as each camera is driven off of its own internal master clock. Since internal master clock speed will always vary from camera to camera (and vary based on temperature and time), each camera used will run at a slightly different shutter speed, audio sample rate and timecode rate. This is also true when recording video on a camera and recording audio on a separate recorder, as each device has its own internal master clock. Particularly problematic are long takes where there may be significant drift from camera to camera from the beginning to end of the take's file. Even if the heads match, the tails of a take may not.

These drift problems can be mitigated during recording by using a Genlock (or "Sync") Input on a camera which takes over the camera's internal master clock. Wiring several cameras' Genlock Inputs together forces all of the cameras to run at the exact same rate with no drift. This same concept applies to audio recorders using the Word Clock input. Genlock inputs are available only on higherend cameras and Word Clock inputs are available on higher-end audio recorders.

Offset problems are easier to overcome than drift problems. By feeding each recording device with the same timecode signal, the files from different recording devices can all be in sync and there will be no offset in post-production.

The PIX 240 can address the synchronization issues of both offset and drift (heads and tails) via its built-in Ambient® Lockit with Genlock Out and Timecode Reader. The PIX 240's Ambient® Lockit features an internal clock which has an accuracy of +/-0.2ppm (½ frame per 24 hours). Numerous PIX 240 recorders can be used to maintain extremely tight synchronization.

### <span id="page-24-0"></span>**Timecode Reader**

The PIX 240 includes a full-featured timecode reader which can accept incoming timecode generated from cameras that are able to generate timecode. The PIX 240 can read timecode over embedded SDI or linear timecode fed into the "TC I/O" BNC connector or the 5-pin LEMO® connector. The PIX 240 Timecode Reader is enabled whenever the Setup Menu option **Timecode/Sync Timecode Mode** is set to **Ext TC (LTC)** or **Ext TC (SDI, HDMI)**, which indicates that it will read external timecode.

Timecode Reader operation is useful for simple cases where the PIX 240's timecode follows the camera timecode. The PIX 240 file's timecode/sync will match exactly the camera's file with zero-offset, and zero-drift.

For shoots involving more than one camera or an audio recorder, using the PIX's Timecode Generator can be more beneficial than using the Timecode Reader to achieve good heads and tails sync between all recordings.

### **Internal Ambient® Lockit: Timecode Generator with Sync Out**

The PIX 240 includes an internal Ambient® ACL-203 Lockit which can be used as a master sync/ timecode source for cameras or audio recorders. The Lockit is an ultra-high accuracy sync/timecode generator with  $\leq 0.2$  ppm ( $\frac{1}{2}$  frame per 24 hours) accuracy that is suitable as a master clock in all levels of productions. With its internal, rechargeable battery, accurate timecode is maintained for up to 4 hours after the PIX 240 is powered down. After 4 hours, the timecode value is reset. The battery is recharged automatically with no intervention from the user.

Multi-camera shoots using cameras that accept genlock input can benefit from the PIX 240's built in Ambient® Lockit as their master sync and timecode source. Each PIX 240's files will have very tightly synchronized recordings with matching heads and tails.

Additionally, even multi-camera shoots utilizing lower-cost cameras (with no genlock or timecode) can benefit from the built-in Lockit. By using the Timecode Generator to stamp the beginning of each file, the heads of each take will match from several recorders, even if the tails drift due to using nongenlocked cameras.

### Setting the Sync Out

The setting of this is parameter is found in Setup Menu option **Timecode/Sync Sync Out**. If not using the Sync Out of the PIX 240, set the **Sync Out** to **Off**. When using the Lockit to generate the Sync (genlock) for a camera, the frame rate and resolution must be set for the camera's sync input. Consult the camera's documentation for information of which rates are accepted.

Additionally, there are two advanced modes under **Timecode/Sync Sync Out**: **Genlock, Follows Video In** and **Wordclock, Follows Video In**. **Genlock, Follows Video In** can be used to slave another camera's or audio recorder's genlock input to the camera feeding the PIX. Likewise, **Wordclock, Follows Video In** can be used to slave an external audio recorder to the camera driving the PIX to achieve perfect audio sync with zero drift. Drift is less likely to be an issue when recordings are kept short.

### Advanced: Tuning the PIX's internal Lockit

The PIX 240 contains a full Ambient® Lockit generator which has an ultra-stable, temperature-compensated internal oscillator. This oscillator comes from the factory pre-tuned to a very tight reference central clock. This oscillator can be tuned by the user by utilizing Ambient's ACC501 Clockit Controller. This can be helpful on a larger production utilizing several PIX 240s to have the least amount of error possible. The tuning is performed by connecting the Clockit Controller to the PIX 240's LEMO connector and following the instructions on the Clockit Controller.

# <span id="page-25-0"></span>**Timecode Modes**

### **Freerun**

Generator mode. Timecode runs continuously. The value can be set by "jamming value" in the Setup Menu option **Timecode/Sync Jam Received TC** or by manually setting a value from the Setup Menu option **Timecode/Sync Set Generator TC**.

### **24 Hour Run**

Generator mode. Identical to Freerun mode with the exception that the generator will automatically jam itself from the time-of-day clock on power-up. The generator will also re-jam if the time-of-day clock is reset. Once jammed, the generator will run continuously from the time code clock, not the time-of-day clock.

### **Record Run**

Generator mode. The recorder sends running timecode while recording and stationary timecode while not recording. Timecode in this mode defaults to the last stationary value at power-up. When switching to record run from another mode, the internal generator will stop at the last number generated. A user-defined value can be jammed into the internal generator from the Setup Menu option **Timecode/Sync Set Generator TC**.

### **External**

Reader mode. The internal timecode generator follows an external timecode signal appearing at the time code input or timecode embedded on the SDI input (*[see SDI Timecode](#page-26-1)*). If the external timecode is removed the internal generator continues to run to preserve continuous timecode.

#### Timecode Frame Rate

In External mode, if the incoming frame rate does not match the frame rate as set in **Video File Resolution/Rate**, the timecode frame rate display will appear orange to notify the user. The PIX will still record using the File Resolution/Rate.

# **Timecode Input Sources**

### **LEMO 5-pin**

The LEMO 5-pin connection provides access to timecode input, timecode output, and Ambient® tuning. Several Sound Devices cable accessories split this connection to input and output connectors on BNC (XL-LB2), XLR (XL-LX), or LEMO 5-pin (XL-LL). To accept timecode at the LEMO 5-pin input, the Setup Menu option **Timecode Timecode Mode** must be set to **Ext TC (LTC)**. If timecode is present on the Timecode BNC connection, it will take precedence over timecode on the LEMO 5-pin connection.

### **Timecode BNC**

The Timecode BNC will provide timecode output (by default) or timecode input. When the Setup Menu option **Timecode/Sync Timecode BNC is** set to **Timecode Input** and Setup Menu option **Timecode Timecode Mode** is set to **Ext TC (LTC)**, timecode at Timecode BNC connection will take precedence over timecode on the LEMO 5-pin input.

# <span id="page-26-1"></span><span id="page-26-0"></span>**SDI Input**

The PIX 240 can use timecode embedded in the SDI input signal. **Timecode/Sync Timecode Mode** must be set to **Ext TC (SDI, HDMI)**.

# **Synchronization/Timecode Examples**

The following examples illustrate common scenarios where synchronization can be employed with the PIX 240 and other devices.

### **Single Video Camera, no Genlock**

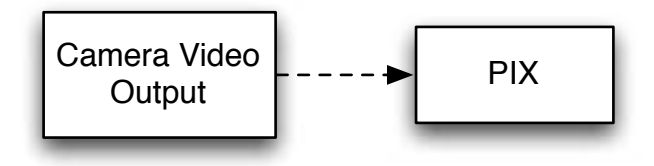

In this scenario, the video camera is the master source of the video sync. The timecode can either be read from the camera or be generated by the PIX 240. The accuracy of the recording is dependent on the internal clock accuracy of the camera.

To receive timecode from the camera, set **Timecode/Sync**  $\rightarrow$  **Timecode Mode** to **Ext TC (LTC)** for mocodo Mo  $\frac{1}{2}$ generation Genlock Input sends timecode in this way) by setting **Timecode/Sync Timecode Mode** to **Ext TC (SDI, HDMI)**. cameras that output standard SMPTE timecode to the PIX 240's Timecode BNC or LEMO 5-pin input. Alternatively, the PIX 240 can receive timecode from the SDI or HDMI input (if the camera

The Setup Menu option **Timecode/Sync Sync Out** can be set to several valid settings, including the following:

- **Off** sync signal is disabled.
- Genlock, Follows Video In Genlock for another camera is derived from the video signal of the single camera.
- **Wordclock, Follows Video In -** Wordclock for an audio device is derived from the video sig-<br>rel of the single camera nal of the single camera.

### **Single Camera with Genlock Input, Genlocked from PIX**

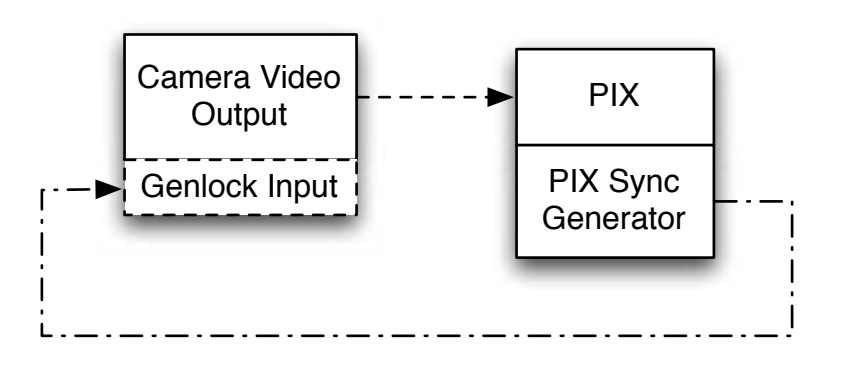

In this scenario, the PIX 240 is the master source of video sync. Set the output of the sync generator<br>to a selected rate and connect the PIX 240 Sync Out (Genlock) to the same camera. Feed the timecod to a selected rate and connect the PIX 240 Sync Out (Genlock) to the same camera. Feed the timecode output of the PIX 240 into the timecode input of the camera.

# <span id="page-27-0"></span>**Multiple Cameras with Genlock Input, all Genlocked from a Single PIX**

In this scenario, a PIX 240 is the master sync source for multiple cameras , each with or without their own PIX acting as a recorder. Because of this locked connection, the cameras can be run indefinitely and be assured of frame-accurate sync with no possibility of drift.

<u>Pix Synchrone</u>

Set the output of the sync generator to a selected rate and connect the PIX 240 Sync Out (Genlock) and timecode output to multiple cameras ("mult" the genlock output). This connection uses the PIX 240 as both the video sync source and timecode source. Heads and tails sync for the camera's and  $\overline{E}$ PIX files will be perfect.

### **Camera #1 to PIX #1, Camera #2 to PIX #2, No Genlock**

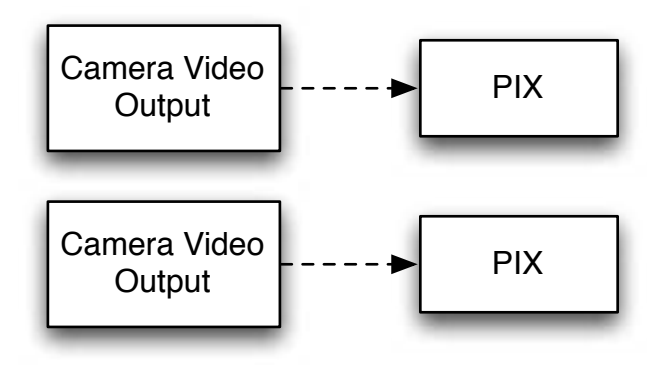

but the tails may drift depending on the cameras' clocks. In this scenario, each camera is its own master video sync source , but the PIX is the source of the timecode. The PIX 240 records its files based on the camera's clock. The heads will match perfectly, but the tails may drift depending on the camerage algebra.

# Camera #1 to PIX #1 Genlocked, **Camera #2 to PIX #2, Genlocked**

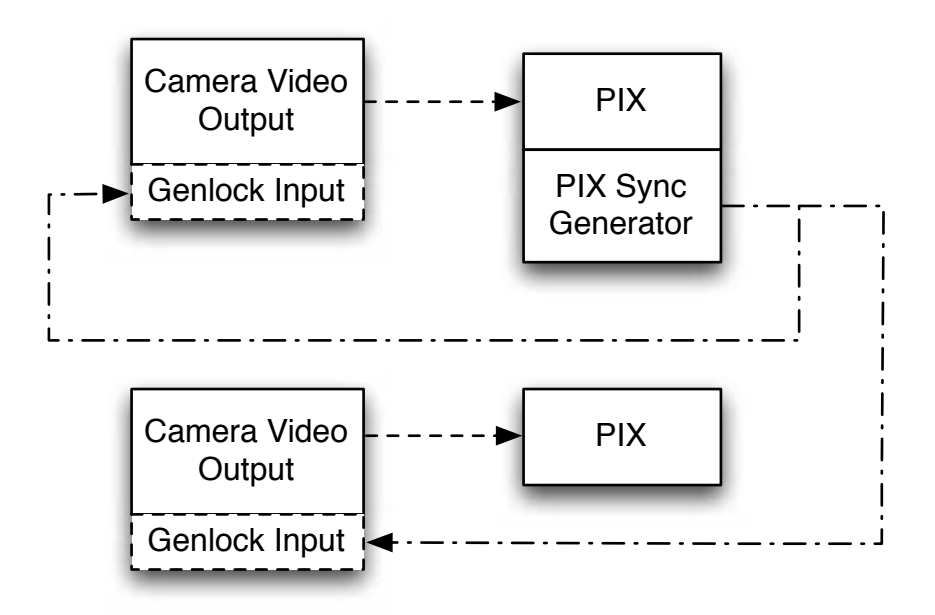

In this scenario, each camera is genlocked from its own connected PIX. Also the PIX feeds timecode into each camera. The heads and tails will match with ultra-low drift.

### <span id="page-28-0"></span>**Camera to PIX with Word Clock Connection to Audio Recorder**

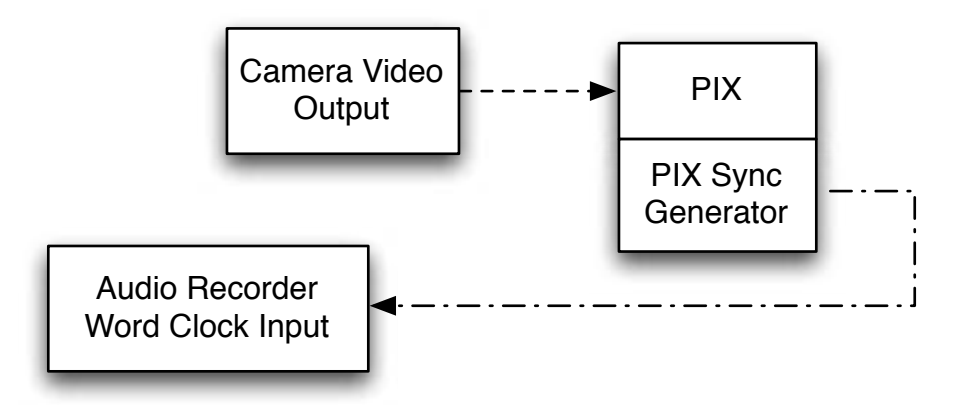

The word clock output on the PIX 240 is synchronous with incoming video signal. The word clock output can be used to sync external audio recorders to any camera. To enable word clock output, set Setup Menu item **Timecode/Sync Sync Out** to **Wordclock, Follows Video In**.

# **External Control**

# **Triggering Recording from External Timecode**

The PIX 240 can be configured to record only when running timecode is present on the 5-pin LEMO, the Timecode BNC, or embedded timecode on the SDI or HDMI input. The device that is sending timecode to the PIX 240 must be configured to send running timecode when recording and stopped timecode when not recording (often referred to as "Rec Run"). To make the PIX 240 record automatically when running timecode is input:

- 1. Set Setup Menu option **System Rec Start/Stop** to **Timecode**
- 2. Set Setup Menu option **Timecode/Sync Timecode Mode** to **Ext TC (LTC)** or **Ext TC (SDI, HDMI)**.
- 3. Make sure that the device that is sending timecode is configured to send stopped timecode while stopped and running timecode while recording.

### **Triggering Recording from SDI Flag Bits**

Start and stop flags embedded in the SDI signal from some cameras can be used to start and stop recording of the PIX 240. To enable this feature, set Setup Menu option **System Rec Start/Stop** to the **SDI Flag** option that refers to the manufacturer of the connected camera.

### <span id="page-28-1"></span>**LANC**

The LANC protocol can be used to start and stop recording of the PIX. A standard LANC controller can be plugged into the 2.5 mm LANC connector on the right panel of the PIX recorder. When Setup Menu option **System Rec Start/Stop** is to **LANC In**, the PIX recorder will follow commands from the LANC controller. LANC commands recognized by the PIX recorder are Start and Stop recording.

To send LANC commands from a controller to both a camera and a PIX recorder (or to use more than one PIX recorder), parallel the LANC signal with a Y-cable running to both the camera and the <span id="page-29-0"></span>PIX. Set the Setup Menu option **System Rec Start/Stop** to **LANC (parallel)** for any paralleled PIX units.

# **Switch Contact Closure**

The 2.5 mm LANC connector can alternatively be configured to function as a standard GPIO logic connection by setting the Setup Menu option **System Rec Start/Stop** to **Switch Closure** or **Switch Momentary**. When in either of these modes, the 2.5 mm TRS "LANC" connection is no longer used as a LANC input and the recorder will no longer function with a LANC controller. The wiring of the TRS connector is:

- Tip: Switch Input
- Ring: +5V LED voltage output (for illuminating an LED light for record tally)
- Sleeve: Ground

When the Setup Menu option **System Rec Start/Stop** to **Switch Closure**, recording will begin when the Switch Input (tip) is connected to ground (sleeve) and recording will stop when the Switch Input (tip) is disconnected from ground (sleeve). When the Setup Menu option **System Rec Start/Stop** to **Switch Momentary**, recording will begin when the Switch Input (tip) is connected to ground (sleeve) and recording will stop when the Switch Input (tip) is connected to ground (sleeve) a subsequent time.

To use the LED output, connect an LED between the 2.5mm ring and sleeve with a series resistor. The anode (+) of the LED should connect to the ring and the cathode (-) to the sleeve. A good starting point for the resistor value is 220 ohms, but the value depends on the particular LED used. The ring is internally connected to 5V when recording (and to 0V otherwise) with a series 100 ohm resistor.

### **USB Keyboard**

The PIX recorders support standard USB keyboards connected to the USB A connector on the Right Panel. The keyboard can be used to navigate menus, enter text, and start and stop recording. The following table shows common functions for an attached keyboard:

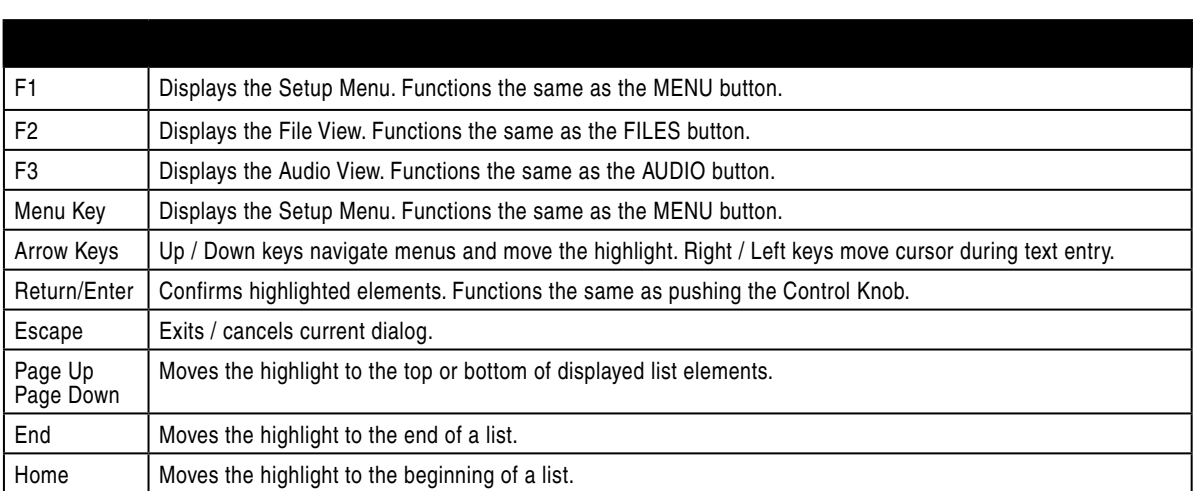

*Keyboards with integrated USB hubs are not supported.*

# <span id="page-30-0"></span>**Storage Devices**

### **Supported Storage Devices**

Sound Devices supports the following storage devices for use with the PIX recorders. An up-to-date list of supported storage devices can be found online: *<http://www.sounddevices.com/approved>*

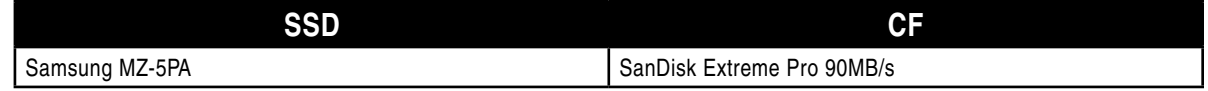

### **PIX-CADDY**

The PIX-CADDY allows for simple, quick, and solid connection and removal of SSD drives for file storage and exchange. When connected to a PIX recorder, whether powered on or off, the caddy's USB 3.0, FireWire 800 connections are disabled. When the PIX-CADDY is removed from a PIX recorder, it operates as a high-speed data interface for transferring files from the SSD to a computer. Only one data connection can be used at a time. See PIX-CADDY documentation for details on attaching a 2.5" SSD to the PIX-CADDY.

# **eSATA (SSD)**

An external storage device can be used instead of the PIX-CADDY. When the PIX-CADDY is removed, the eSATAp is exposed. An external storage device with an eSATAp connector can be attached to the PIX recorder's eSATAp Connector with a standard eSATAp cable. The drive in the enclosure must be a supported SSD drive.

This port can be used to power an external drive via 5V eSATAp, or it can be used with powered external enclosures using an eSATA (non-powered) cable.

# **File Storage**

PIX recorders format and write to a UDF (v2.50) filesystem. The UDF filesystem is readable and writeable by Mac OS X, Windows 7, and Windows Vista. Files stored in a UDF filesystem are not restricted to 4GB, unlike FAT32 (a commonly utilized filesystem in other digital recorders). SSD and CF storage devices to be used with the PIX recorder must be formatted from the PIX recorder.

*Mounting PIX formatted UDF volumes to virtual machines is not supported.*

*UDF volumes are not readable by Windows XP. A third-party UDF driver that enables writing to UDF volumes is available for Windows XP, however it is not officially supported for use with PIX formatted volumes: <http://www.softarch.com/EN/Product/WriteUDFWin.html>*

### **Formatting**

To format a drive:

- 1. Make sure the CF or SSD drive to be formatted is connected to the recorder.
- 2. Open Setup Menu option **File Storage Erase/Re-format**.
- <span id="page-31-0"></span>3. Choose the appropriate **Erase/Re-format** sub-option for the drive to be formatted (**SSD** or **CF**).
- 4. A confirmation dialog will appear: "All data will be erased. Continue?". Turn the control knob to select **OK**.
- 5. Use the displayed on-screen keyboard (or an external USB keyboard, if attached) to enter a volume label for the drive, and then use the Control Knob to select **OK** to initiate the format.

# **Target Storage Device for Recording**

The PIX recorder can record directly to CF or SSD. The Setup Menu option **File Storage Primary Drive** controls what drive will be written to depending on which drives are attached. When the primary drive is full, the PIX recorder can be configured to automatically begin recording to the other drive or stop recording, with the Setup Menu option **File Storage When Drive is Full**.

If the drive that is set as the primary drive is not attached when the Record button is pressed, the PIX will *record to the alternate drive (if present).*

# <span id="page-31-1"></span>**File Management and Metadata**

### **File View**

Files recorded on the PIX recorder are compiled chronologically in the File View. Push the Files button to access the File View. Turn the Control Knob to highlight individual files in File View.

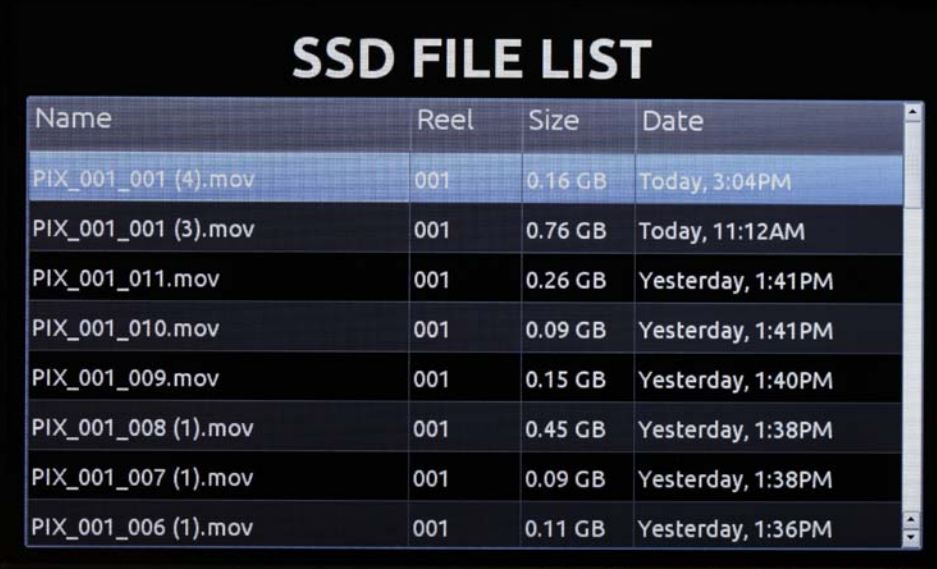

### <span id="page-32-0"></span>File Details

Push the Control Knob to view the File Details of the selected file. File detail includes:

- Start time code
- Video resolution • Video frame rate
- Timecode frames-persecond
- Video codec
- File size • Duration
- 
- Audio format
- Timecode user bits • Media PIX\_001\_001 (4).mov ← I. Exit 2. Delete Start TC: 00:10:48:00 Audio Fmt: 48k/24b/2ch Duration: 11.72s TC fps: 23.976 Created: Today, 3:04PM User bits: 00:00:00:00 Frame Res: 1080p23.976 Media: /HDD/001 File Size: 0.16 GB Codec: Apple ProRes 422 Deleting a File

To delete a file:

- 1. Push the files button to enter the File View.
- 2. Scroll with the Control Knob to highlight and select the file to be deleted.
- 3. Highlight and select the Delete option. A dialog will appear to confirm the deletion. Turn the Control Knob to highlight and select "OK".

### **File Size Limit**

To aid in maintaining manageable file sizes, the PIX recorder will automatically begin writing a new file after a set amount of minutes has elapsed in a recording. The beginning of this new file will be seamless to the ending of the previous file. The default time before splitting the file is 60 minutes. The Setup Menu option **File Storage File Split every** adjusts the amount of time before a file split occurs.

### **File Naming**

Files are named according to the file name format as set with Setup Menu option **File Storage File Name Format**. The options for file name format include various combinations of CamID, Reel, Clip, Scene/Shot, and Take metadata fields.

### <span id="page-33-0"></span>RED File Format

When the Setup Menu option **File Storage File Name Format** is set to **RED File Format**, the PIX 240 will:

- Generate files that follow the same naming convention used by RED cameras.
- Extract the CamID, Reel number, and Clip number from the SDI input signal from a RED One or RED Epic camera and apply it to the file name and appropriate metadata fields of each recorded file. *[See Metadata](#page-33-1)*

### <span id="page-33-1"></span>**Metadata**

Several parameters can be set within the Setup Menu **File Storage** to aid in the organization of files. This metadata can be used in naming the file which is to be recorded. Folders are created on the SSD or CF card based on the Reel number. The Reel number and start timecode value are recorded within the Quicktime's metadata fields.

#### CamID

The CamID field consists of a single alpha character. It is intended to indicate which physical camera shot the content for the take.

#### Reel

The reel can be considered a container for all assets generated during a recording session or day's work. This field consists of a numeric value between 1 and 999. It is intended to indicate what reel the recording is part of. The PIX recorder will create a folder at the root level for each Reel. Recorded files are placed inside the current Reel folder.

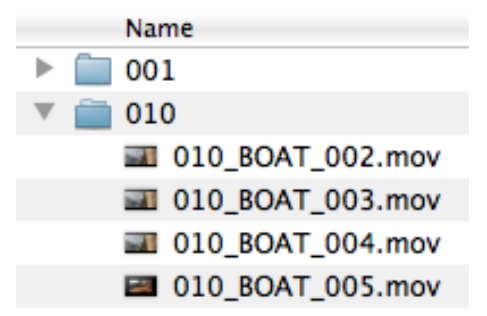

#### Clip

The Clip field consists of a numeric value between 1 and 999. It is intended to indicate what clip number the recording is. This field can be set manually and will increment each time a new file is recorded. The Clip number will reset to 1 when the Reel number is changed.

#### Scene/Shot

The Scene/Shot field consists of a alpha-numeric value. Use this field to indicate a descriptive name for the current scene or shot.

#### **Take**

The Take field consists of a numeric value between 1 and 999. It is intended to indicate what take number the clip is, relative to the scene. This field can be set manually and will increment each time a new file is recorded. The Take number will reset to 1 when the Scene name is changed.

### **Transfering Files to a Computer**

Quicktime files on PIX formatted storage volumes (PIX-CADDY SSD, CF card, or any external storage device) can be copied to a computer by removing the storage device from the PIX recorder and connecting it to a computer. Storage devices formatted with the PIX recorder use the UDF filesystem. *See File Storage*

The Firewire 800 and USB 3.0 connectors on the PIX-CADDY are disabled when the PIX-CADDY is attached to the PIX recorder. When attaching the PIX-CADDY to a computer, either the Firewire 800 or the USB 3.0 connection must be used; Not both.

<span id="page-34-0"></span>Sound Devices recommends first copying files from the PIX SSD or CF card to the computer first and then editing the files. It is not recommended to edit files directly off of the SSD or CF card.

*Do not copy files from a computer (or any other host device) to a drive that is intended to be used by the PIX recorder. If this occurs, it is advisable to format the drive with the PIX recorder before making new recordings.*

# **Firmware Upgrades**

At times, Sound Devices makes updates available for PIX recorders. These updates are easy to apply:

- 1. Download the new .prg file from the Sound Devices website.
- 2. Copy this file to the CF card or SSD, and insert into the PIX recorder.
- 3. Ensure that the power source for the PIX recorder is reliable. Power loss during a firmware upgrade process can produce unexpected results.
- 4. From the **System** menu in the Setup Menu, select **Firmware Update**. The PIX recorder will search for the .prg file and give the option to install the first file that it finds (cancelling this dialog will cause the PIX to search for another .prg on any attached storage devices). When the correct .prg file has been located, highlight the **OK** button and push the Control Knob to begin the firmware update.
- 5. The PIX will verify that the file is not corrupted, then it will update the firmware. When done the unit will need to be powered down and then back up.

# **Setup Management**

# **Saving and Loading Setup Files**

To save all of the settings to a setup file, select the Setup Menu option **Quick Setup Save Settings to SSD** or **Save Settings to CF**. Use the on-screen keyboard (or attached USB keyboard) to enter a name for the setup file. This will save all of the current settings to an XML file on the root of the selected storage device. To load a previously saved setup file, select the Setup Menu option **Quick Setup Load Settings from SSD** or **Load Settings from CF**.

For a complete list of available Setup Menu options, *see Setup Menu Options*.

*Formatting a storage device will also remove any setup files that are on the drive. Setup files can be stored on a computer and copied back to a CF or SSD to be loaded on the PIX recorder.*

### **Custom Default Settings and Setup Menu Option Visibility**

The Setup Menu option **Quick Setup Load Factory Settings** loads a setup that is saved internally to the PIX when it leaves the factory. It is possible to alter this "factory" setup, so that the Setup Menu option **Quick Setup Load Factory Settings** will load a custom default.

<span id="page-35-0"></span>It is also possible to hide specific Setup Menu parameters and options. This is useful for Setup Menu options that are not commonly used in a particular workflow, or to simplify use when lending the unit to another user.

To customize defaults and Setup Menu option visibility:

- 1. Attach a USB keyboard to the PIX recorder's USB keyboard jack.
- 2. Press the MENU button to enter the Setup Menu.
- 3. Press Ctrl + Alt + F10 on the keyboard. If this is the first time this action has been performed since powering the PIX recorder up, a password dialog will appear. Enter the password (the default password is "default").
- 4. After the correct password has been entered, the Settings Customization Menu will appear. Select **Edit Menu & Default Values**. The Setup Menu will be shown with a colored background. There will be check boxes next to each menu item. Navigate the menu with the Control Knob, as usual.
- 5. To to change the visibility of an item in the Setup Menu, push the spacebar on the keyboard while the item is highlighted. Checked items will be displayed in the Setup Menu and unchecked items will not be displayed.
- 6. Settings changed at this point will become the default settings.
- 7. When finished, press Esc or F1 on the keyboard. This will show the Settings Customization Menu again. Select any of the save options.

*Keep a record of the password, if it is changed. A lost password could result in undesirable limitations.*

The Settings Customization Menu option **Reset to Factory Settings** will make all Setup Menu items visible and revert default settings to factory defaults.

# <span id="page-35-1"></span>**Setup Menu Options**

The Setup Menu controls a wide range of parameters for the PIX. The parameters are organized into categories, making the setup Menu easy to navigate. The following tables show the parameter name, a description, options available, and the factory default setting where applicable.

*Default settings can be altered. See Setup Management*

#### File Storage

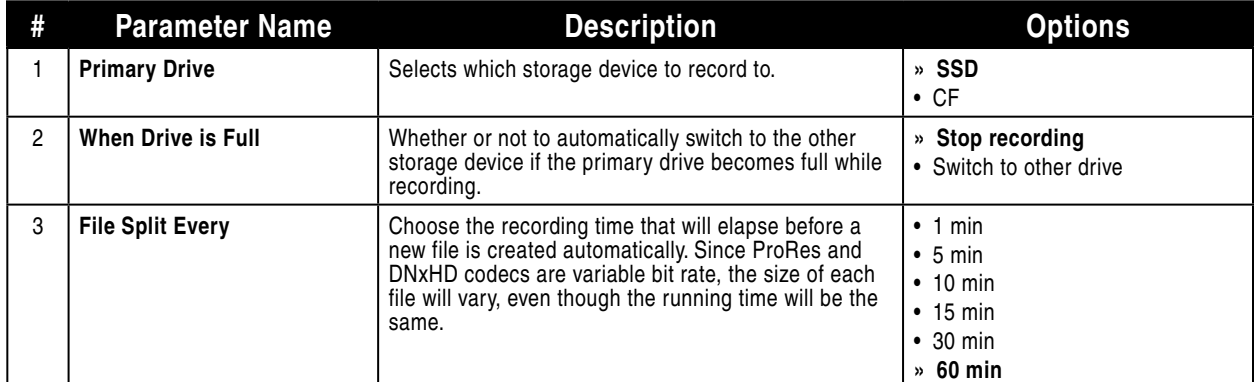

<span id="page-36-0"></span>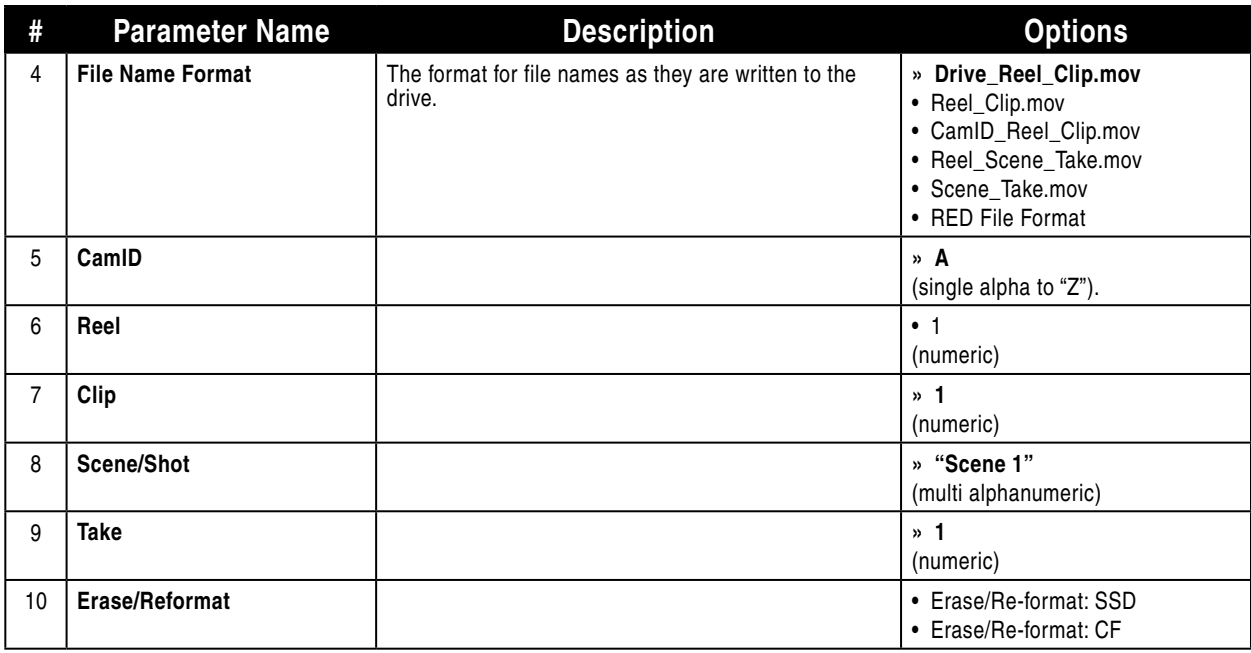

# **Video**

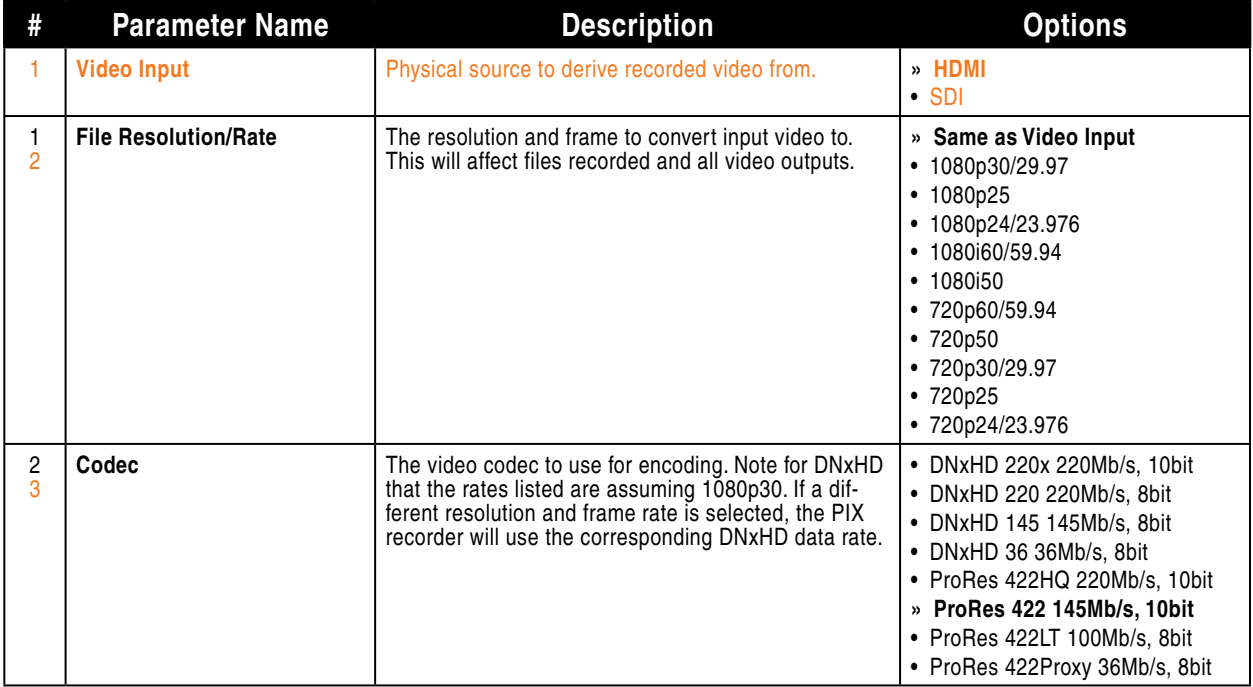

# <span id="page-37-0"></span>**Audio**

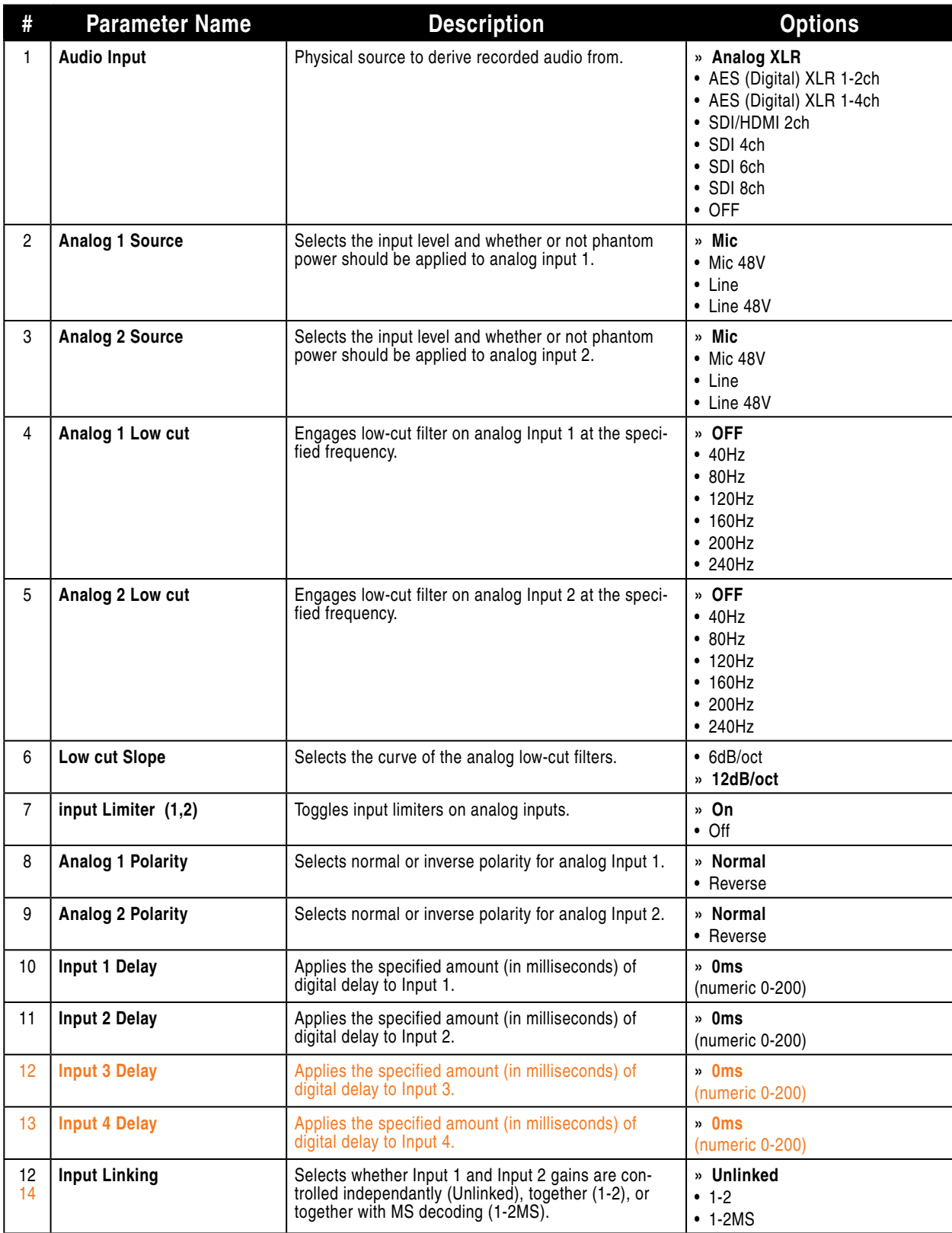

### PIX 220/PIX 240 User Guide and Technical Information

<span id="page-38-0"></span>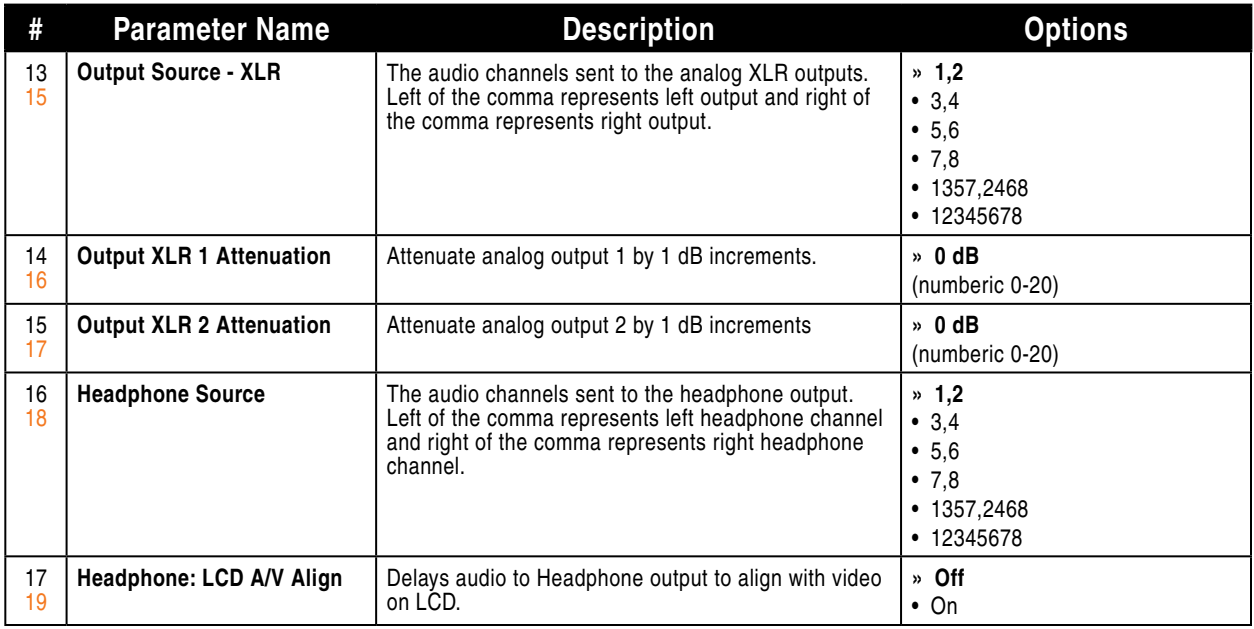

# **Timecode/Sync**

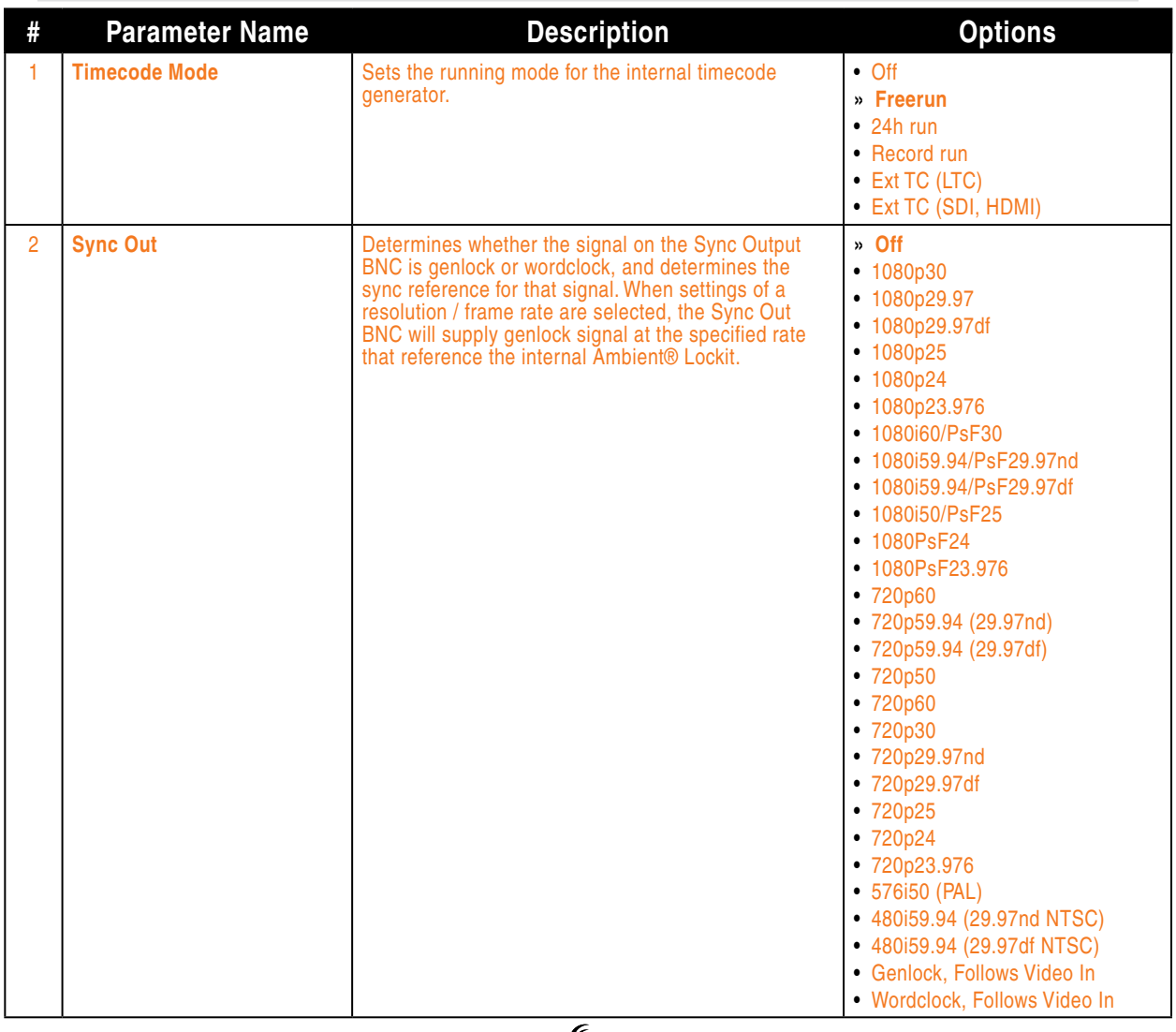

# **SOUNDSDEVICES**

### <span id="page-39-0"></span>PIX 220/PIX 240 User Guide and Technical Information

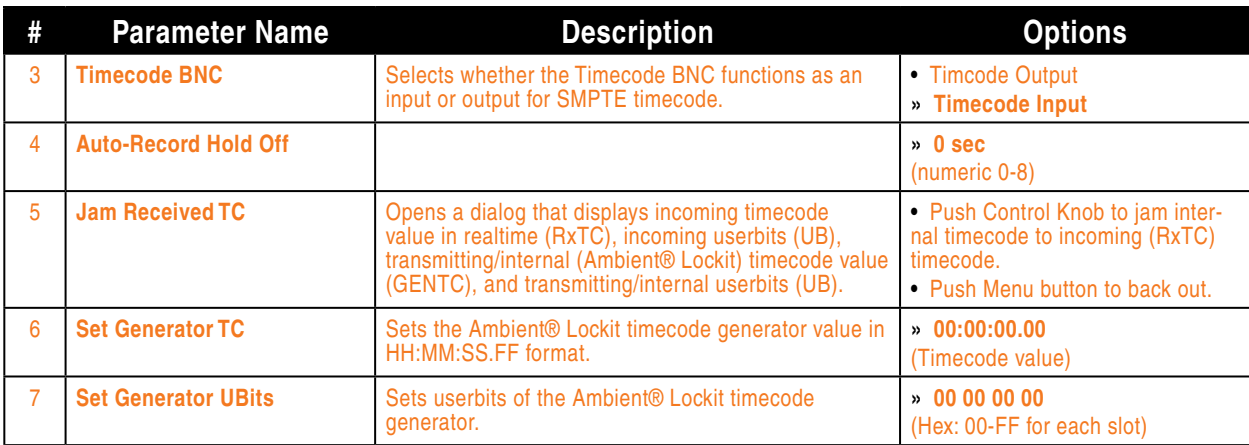

# **Display**

![](_page_39_Picture_402.jpeg)

# **System**

![](_page_39_Picture_403.jpeg)

<span id="page-40-0"></span>![](_page_40_Picture_297.jpeg)

# **Quick Setup**

![](_page_40_Picture_298.jpeg)

# **Button Shortcuts**

![](_page_40_Picture_299.jpeg)

# <span id="page-41-0"></span>**Connector Pin Assignments**

![](_page_41_Picture_273.jpeg)

# **Specifications - PIX Recorders**

# <span id="page-42-0"></span>**Video**

![](_page_42_Picture_261.jpeg)

# **Analog Audio**

![](_page_42_Picture_262.jpeg)

# **Digital Audio**

![](_page_42_Picture_263.jpeg)

![](_page_43_Picture_158.jpeg)

# <span id="page-43-0"></span>**Storage**

# **Timecode and Sync**

![](_page_43_Picture_159.jpeg)

### **Power**

![](_page_43_Picture_160.jpeg)

# **Physical**

![](_page_43_Picture_161.jpeg)

# **Environmental**

![](_page_43_Picture_162.jpeg)

# <span id="page-44-0"></span>**PIX 220 & PIX 240 CE Declaration Conformity**

According to ISO/IEC Guide 22 Sound Devices, LLC 300 Wengel Drive Reedsburg, WI 53959 USA

declares that the product, PIX 220 and PIX 240 Video Recorder is in conformity with and passes:

![](_page_44_Picture_214.jpeg)

Tested by L. S. Compliance, Inc. Cedarburg, Wisconsin June 14-20, 2011

M Auch

Matthew Anderson Director of Engineering Sound Devices, LLC

# <span id="page-45-0"></span>**Software License**

#### **End-user license agreement for Sound Devices PIX Recorder Embedded Software / Firmware**

Important Read carefully: This Sound Devices, LLC end-user license agreement ("EULA") is a legal agreement between you (either an individual or a single entity) and Sound Devices, LLC for the Sound Devices, LLC software product identified above, which includes computer software, embedded software, and may include associated media, printed materials, and "online" or electronic documentation ("SOFTWARE PRODUCT"). By using, installing, or copying the SOFTWARE PRODUCT, you agree to be bound by the terms of this EULA. If you do not agree to the terms of this EULA, do not use or install the SOFTWARE PRODUCT.

#### **Software Product License**

The SOFTWARE PRODUCT is protected by copyright laws and international copyright treaties, as well as other intellectual property laws and treaties. The SOFTWARE PRODUCT is licensed, not sold.

Grant of license. This EULA grants you the following limited, non-exclusive rights: In consideration of payment of the licensee fee, Sound Devices, LLC, as licensor, grants to you, the licensee, a non-exclusive right to use this copy of a Sound Devices, LLC software program (hereinafter the "SOFTWARE") on a single product and/or computer. All rights not expressly granted to licensee are reserved to Sound Devices, LLC.

Software ownership. As the licensee, you own the hardware on which the SOFTWARE is recorded or fixed. Sound Devices, LLC shall retain full and complete title to the SOFTWARE and all subsequent copies of the SOFTWARE, regardless of the media or form on or in which the original copies may exist. The license is not a sale of the original SOFTWARE.

Copyright. All rights, title, and copyrights in and to the SOFTWARE PRODUCT (including, but not limited to, any images, photographs, animations, video, audio, music, text, and "applets" incorporated into the SOFTWARE PRODUCT) and any copies of the SOFTWARE PRODUCT are owned by Sound Devices, LLC or its suppliers. The SOFTWARE PRODUCT is protected by copyright laws and international treaty provisions. Therefore, you must treat the SOFTWARE PRODUCT like any other copyrighted material, except that you may make copies as only provided below. You may not copy the printed materials accompanying the SOFTWARE PRODUCT.

Restrictions on use. Licensee may not distribute copies of the SOFTWARE or accompanying materials to others. Licensee may not modify, adapt, translate, reverse engineer, decompile, disassemble, or create derivative works based on the SOFTWARE or its accompanying printed or written materials.

Transfer restrictions. Licensee shall not assign, rent, lease, sell, sublicense, or otherwise transfer the SOFTWARE to another party without prior written consent of Sound Devices, LLC. Any party authorized by Sound Devices, LLC to receive the SOFTWARE must agree to be bound by the terms and conditions of this agreement.

Termination. Without prejudice to any other rights, Sound Devices, LLC may terminate this EULA if you fail to comply with the terms and conditions of this EULA. In such event, you must destroy all copies of the SOFTWARE PRODUCT and all of its component parts.

#### **Limited Warranty**

No warranties. Sound Devices, LLC expressly disclaims any warranty for the SOFTWARE PRODUCT. The SOFTWARE PRODUCT and any related documentation is provided "as is" without warranty or condition of any kind, either express or implied, including, without limitation, the implied warranties and conditions of merchantability, fitness for a particular purpose, or non-infringement. The entire risk arising out of use or performance of the SOFTWARE PRODUCT remains with you.

No liability for damages. In no event shall Sound Devices, LLC or its suppliers be liable for any damages whatsoever (including, without limitation, damages for loss of business profits, business interruption, loss of business information, or any other pecuniary loss) arising out of the use of or inability to use this Sound Devices, LLC product, even if Sound Devices, LLC has been advised of the possibility of such damages. In any case, Sound Devices, LLC's entire liability under any provision of this evaluation license shall be limited to the greater of the amount actually paid by you for the SOFTWARE PRODUCT or U.S. \$5.00. Because some states/jurisdictions do not allow the exclusion or limitation of liability for consequential or incidental damages, the above limitation may not apply to you.

#### **Governing Law**

This agreement and limited warranty are governed by the laws of the state of Wisconsin.

# **Warranty and Technical Support**

# **Warranty & Service**

Sound Devices, LLC warrants the PIX 240 and PIX 220 Portable Video Recorder against defects in materials and workmanship for a period of ONE (1) year from date of original retail purchase. This is a non-transferable warranty that extends only to the original purchaser. Sound Devices, LLC will repair or replace the product at its discretion at no charge. Warranty claims due to severe service conditions will be addressed on an individual basis. THE WARRANTY AND REMEDIES SET FORTH ABOVE ARE EXCLUSIVE. SOUND DEVICES, LLC DISCLAIMS ALL OTHER WAR-RANTIES, EXPRESS OR IMPLIED, INCLUDING WARRANTIES OF MERCHANTABILITY AND FITNESS FOR A PARTICULAR PURPOSE. SOUND DEVICES, LLC IS NOT RESPONSIBLE FOR SPECIAL, INCIDENTAL, OR CONSEQUENTIAL DAMAGES ARISING FROM ANY BREACH OF WARRANTY OR UNDER ANY OTHER LEGAL THEORY. Because some jurisdictions do not permit the exclusion or limitations set forth above, they may not apply in all cases.

For all service, including warranty repair, please contact Sound Devices for an RMA (return merchandise authorization) before sending your unit in for repair. Product returned without an RMA number may experience delays in repair. When sending a unit for repair, please do not include accessories, including SSD drives, CF cards, batteries, power supplies, carry cases, cables, or adapters unless instructed by Sound Devices.

Sound Devices, LLC Service Repair RMA #XXXXX 300 Wengel Drive Reedsburg, WI 53959 USA telephone: (608) 524-0625

# **Technical Support / Bug Reports**

For technical support and bug reporting on all Sound Devices products contact:

Sound Devices, LLC E-mail: *[support@sounddevices.com](mailto:support@sounddevices.com)* web: *[www.sounddevices.com/support/](http://www.sounddevices.com/support/)* Telephone: +1 (608) 524-0625 / Toll-Free in the U.S.A.: (800) 505-0625 Fax: +1 (608) 524-0655

Sound Devices hosts a user support forum. The URL is:

*[http://forum.sounddevices.com](http://forum.sounddevices.com/)*

Sound Devices cannot guarantee that a given computer, software, or operating system configuration can be used satisfactorily with the PIX recorder based exclusively on the fact that it meets our minimum system requirements.

![](_page_47_Picture_0.jpeg)

*PIX 220 and PIX 240, v 1.03 - Printed in U.S.A.*